# Office365 メールの使い方マニュアル

### 内容

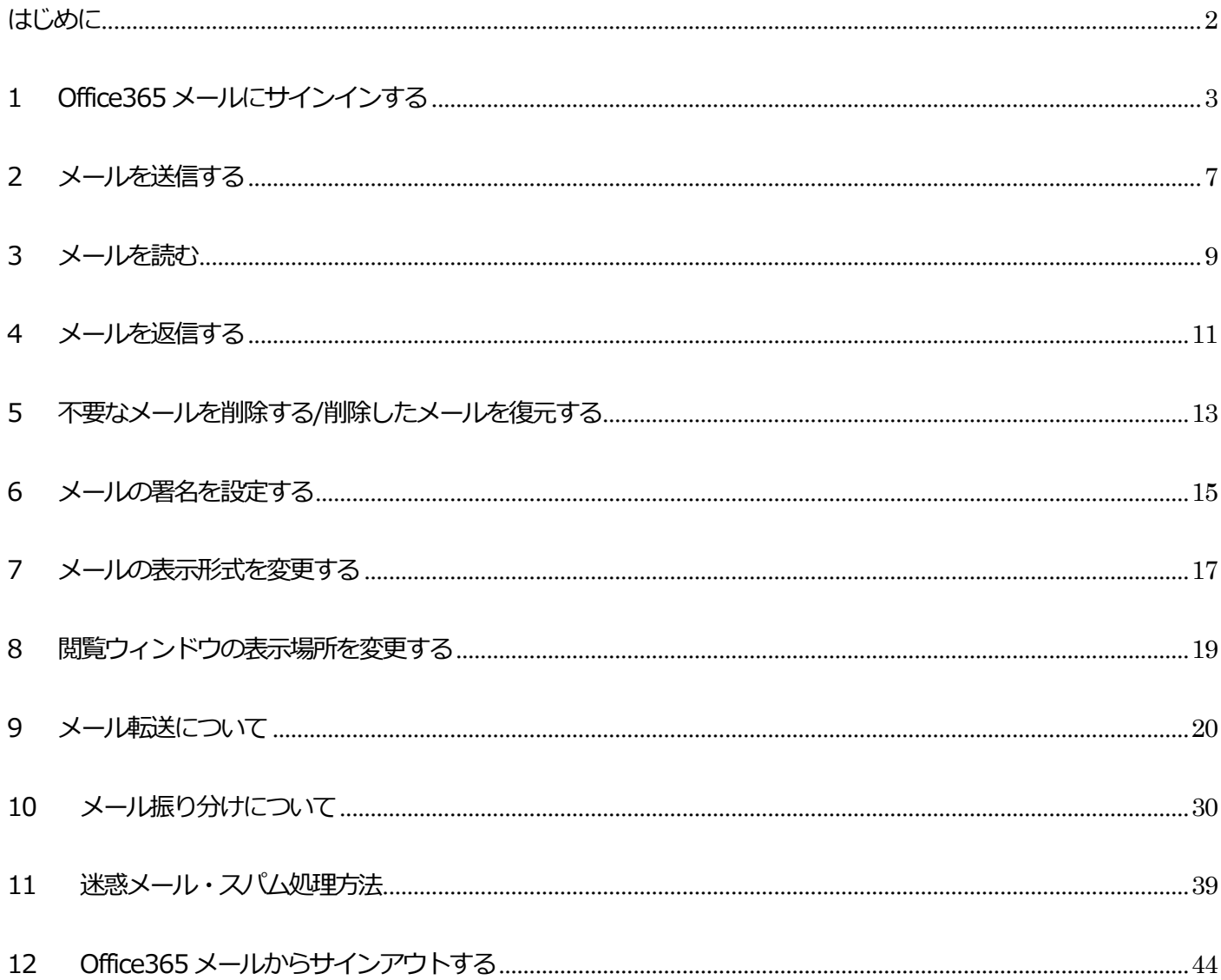

# <span id="page-2-0"></span>はじめに

本マニュアルはOffice365 メールの基本的な使用方法について説明したマニュアルです。

・大学教職員および学生、併設学校事務職員のOffice365 メールアドレスは以下になります。

### XXXXXXXX@nodai.ac.jp

(各自の利用者ID)

・併設学校(小・中・高)の教員のOffice365 メールアドレスは以下になります。

### XXXXXXXX@nodai.ed.jp

(各自の利用者ID)

# <span id="page-3-0"></span>1 Office365 メールにサインインする

1.1 ブラウザ (Internet Explorer 等) を開き、農大ホームページ「https://www.nodai.ac.jp/」にアクセスし 「在学生の方」または「教職員の方」をクリックします。

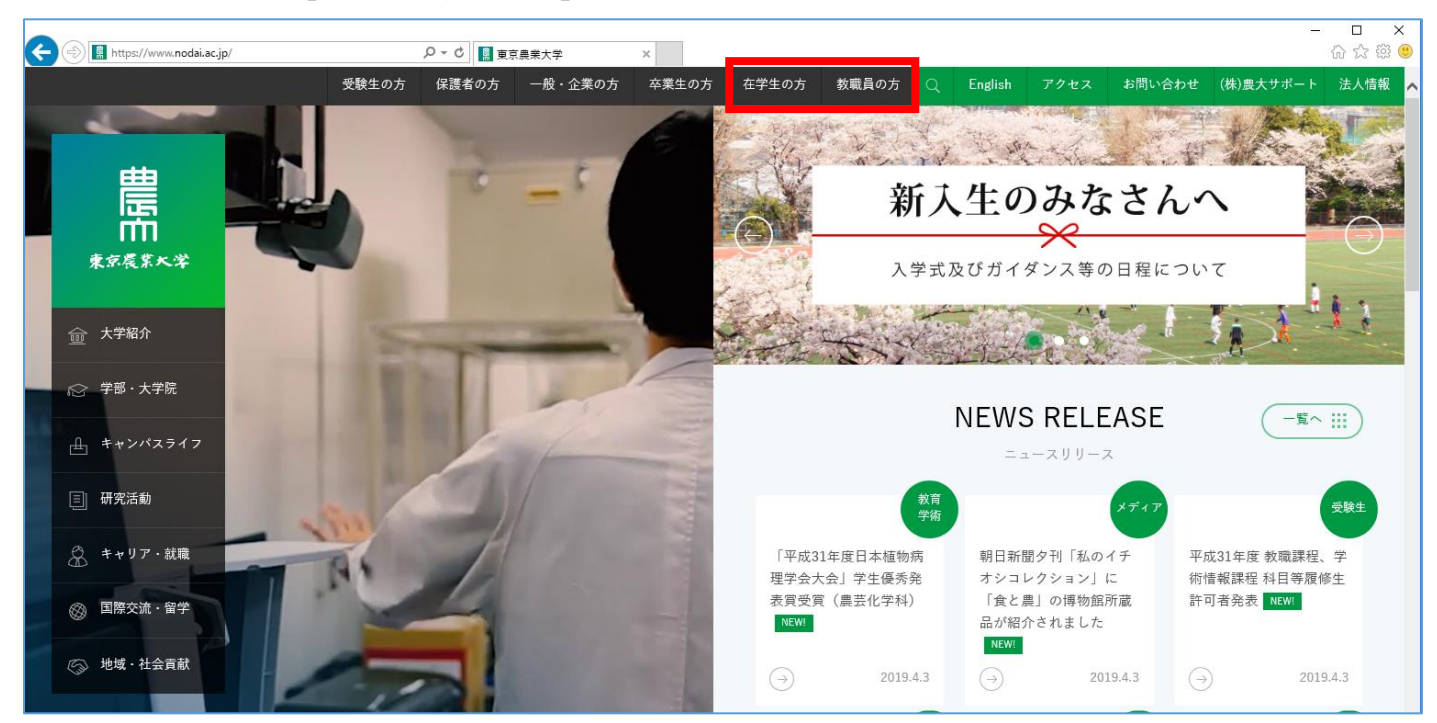

### 1.2 「Web メール | > 「パソコン・スマートフォン用| をクリックします。

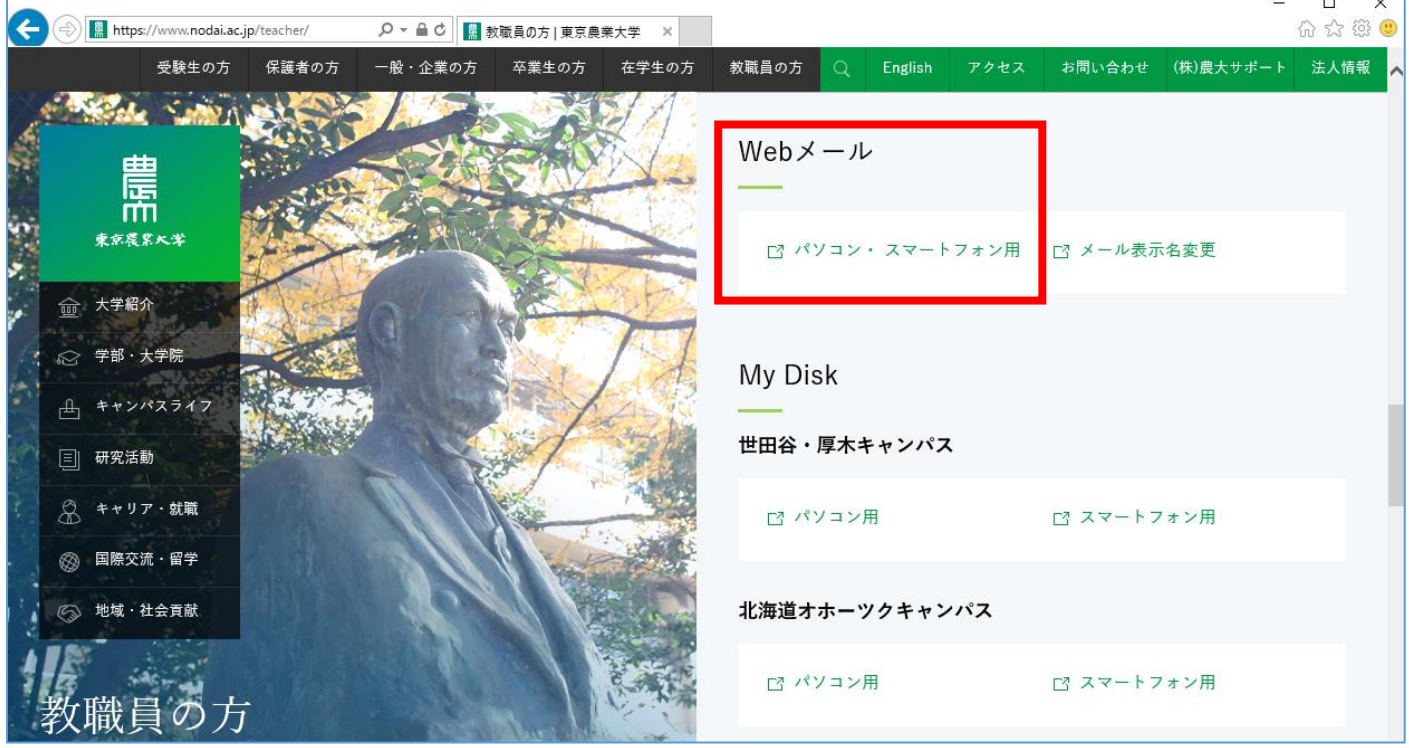

1.3 初回ログイン時はサインイン画面が表示されるので、サインイン用のアカウントを入力し「次へ」をクリックし ます。

※サインイン用アカウントは「XXXXXXX@nodai.ac.jp」です。メールアドレス

が「XXXXXXX@nodai.ed.jp」の場合でも「XXXXXXX@nodai.ac.jp」となりま

すので注意してください。

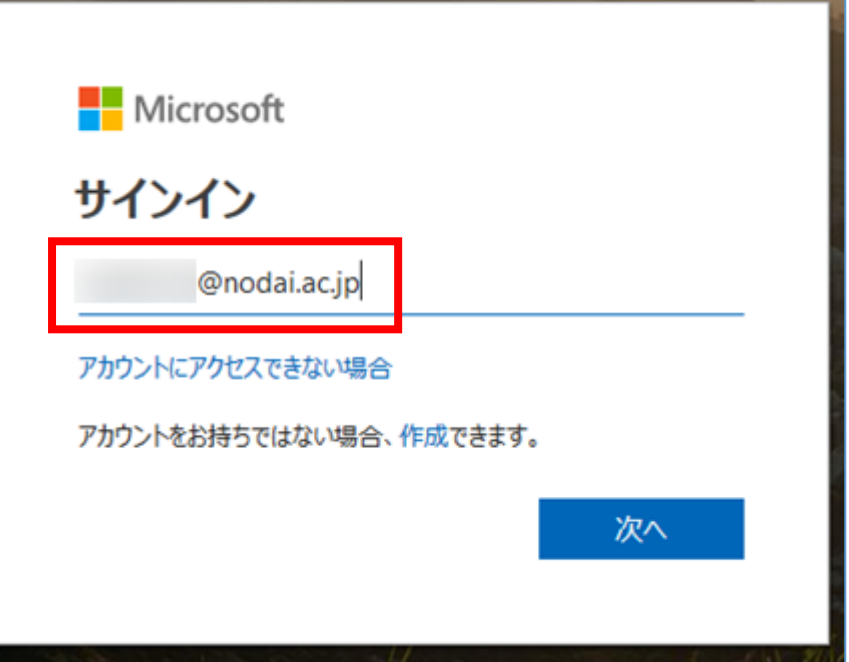

一度でもOffice365 にサインインしたことがある場合は、サインイン画面ではなく、 アカウント選択画面が表示されます。その場合は自分のアカウントを選択してください。

÷

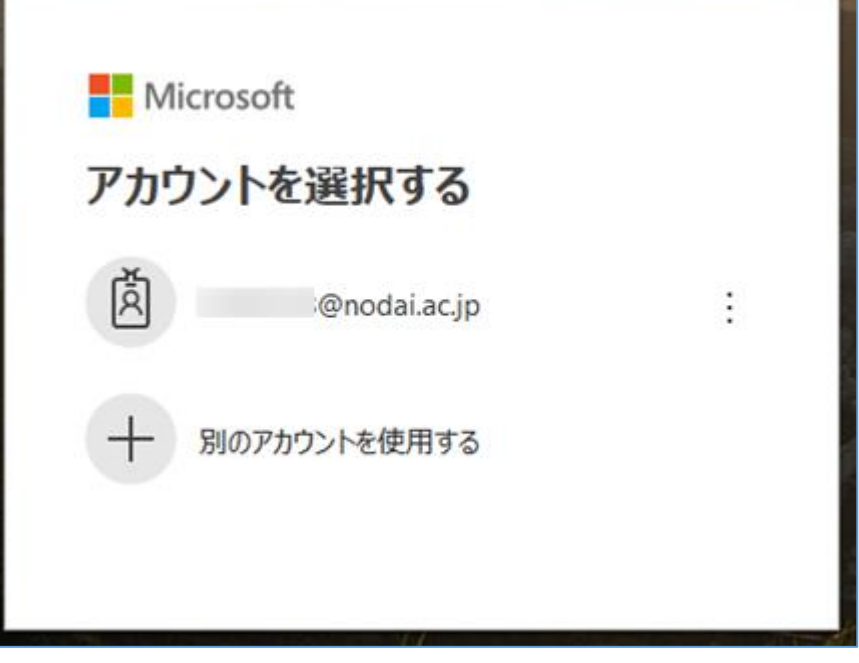

1.4 Web 認証システム画面が表示されます。「利用者ID」は自動入力されているので、「パスワード」を入力し、 「ログイン」をクリックします。

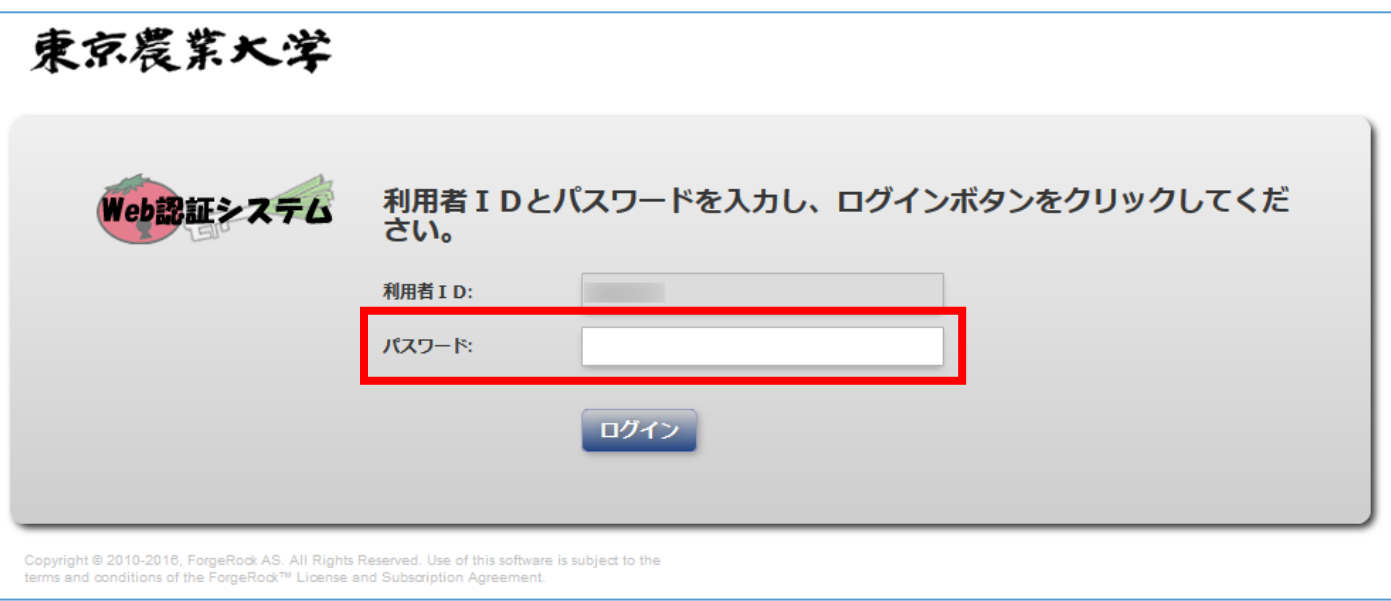

1.5 「サインインの状態を維持しますか」と表示されます。

「はい」を選択すると明示的にサインアウトしない限り暫くの間メールにサインインしたままの状態となります。 誤ってブラウザを閉じてしまった際等に再度サインインする手間を省くことができますが、複数人が利用する PC 環境では「はい」にしないよう注意してください。

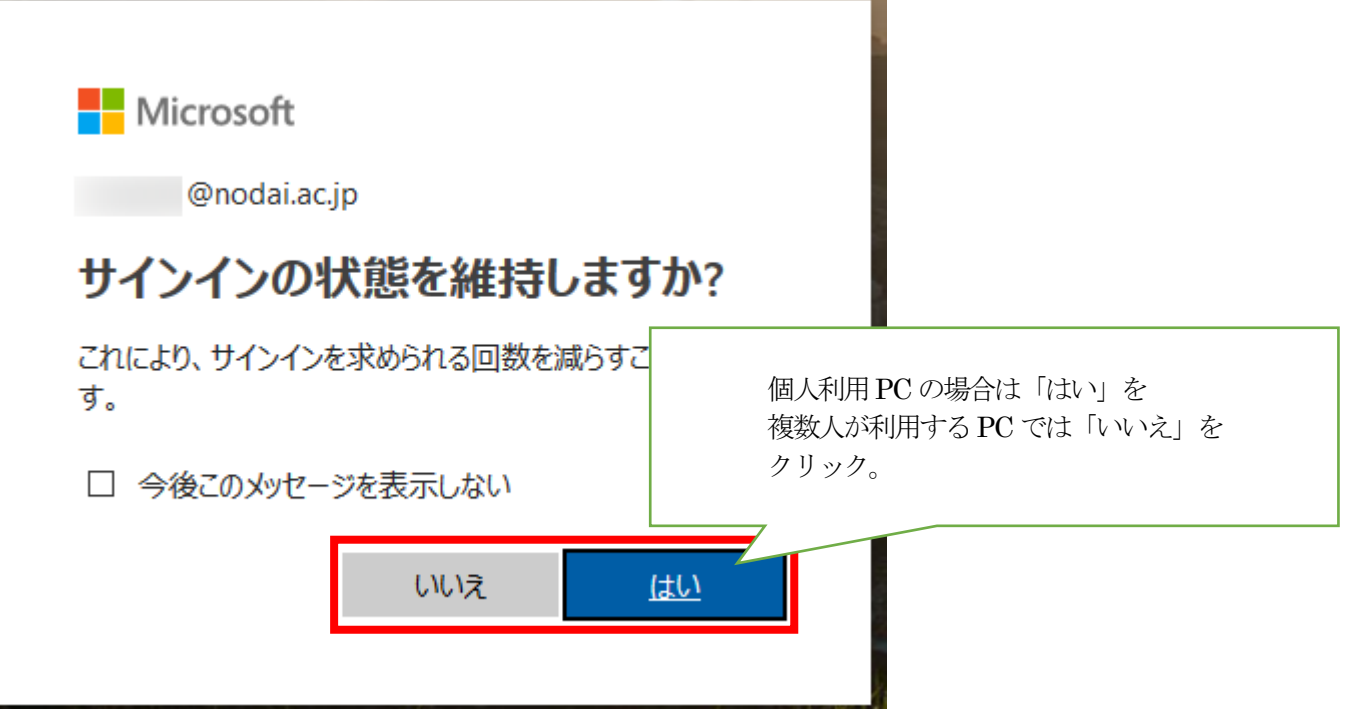

#### 1.6 Office365 メール画面が表示されます。

フォルダーが隠れている場合は、「フォルダー」をクリックして一覧を表示します。

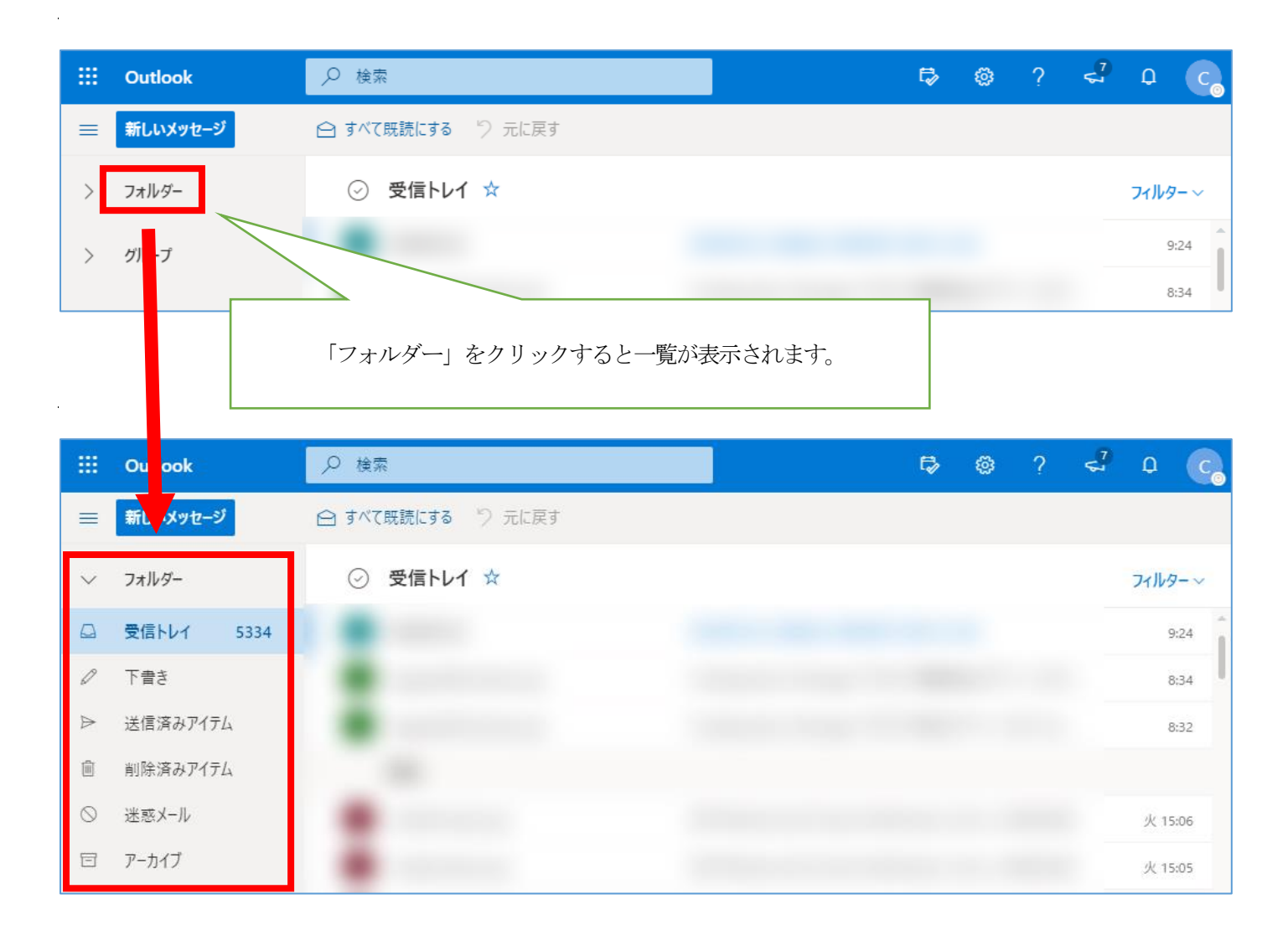

# <span id="page-7-0"></span>2 メールを送信する

### 2.1 メールを新規作成します。

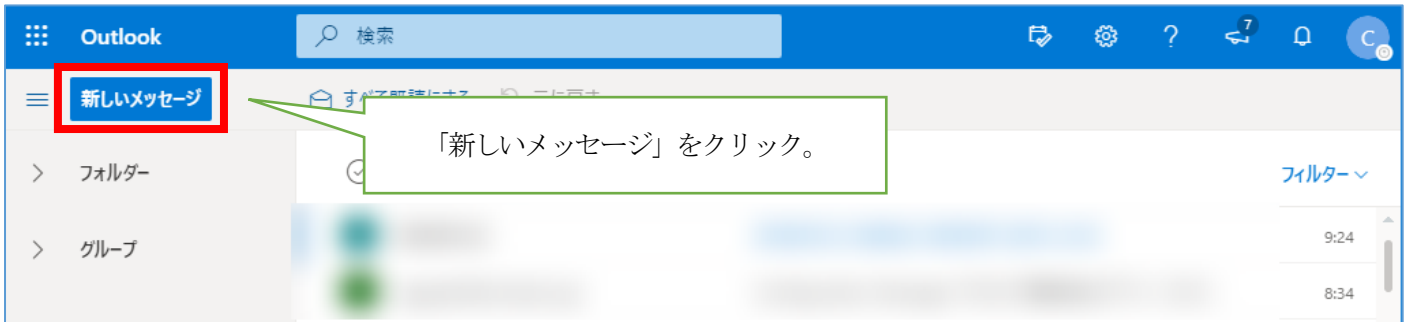

### 2.2 メールを作成して送信します。

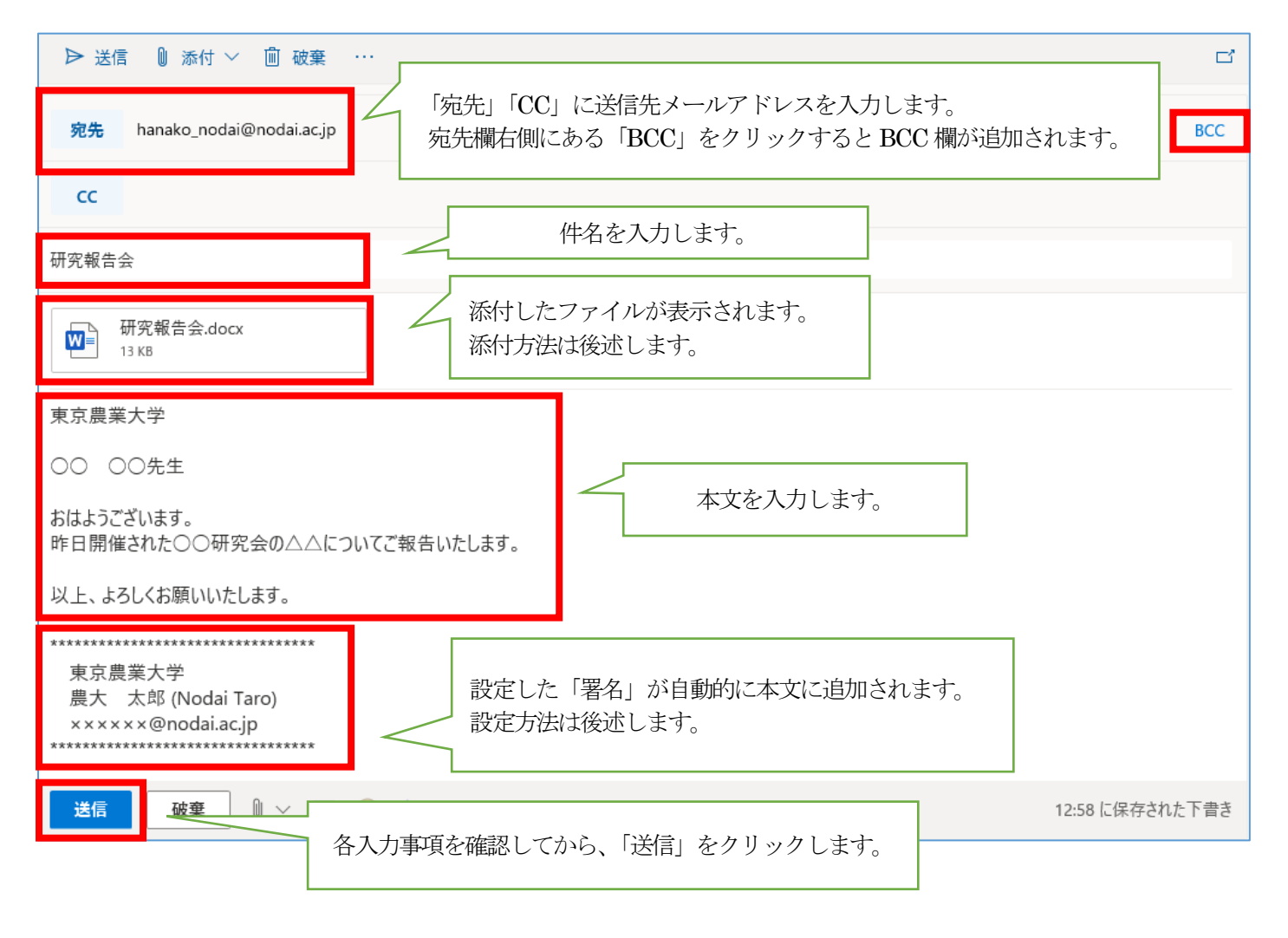

2.3 ファイルを添付する場合は本文下側にあるクリップアイコンをクリックし、

「このコンピューターから選択」をクリックします。

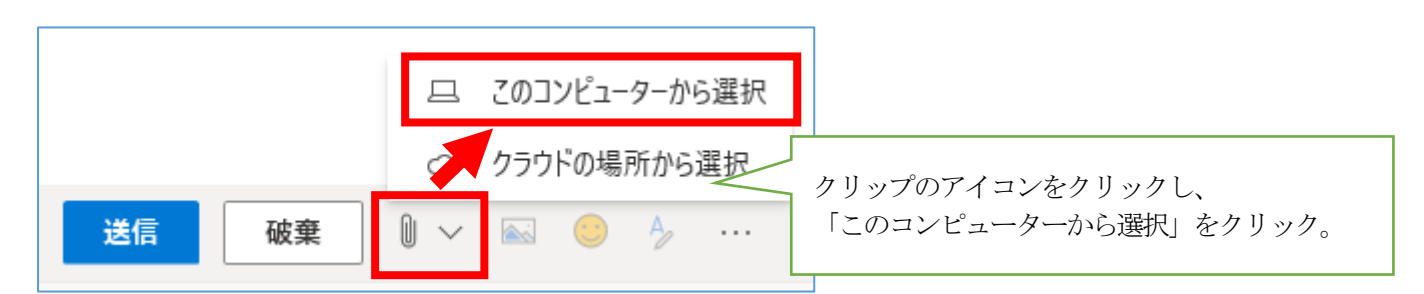

2.4 添付したいファイルを選択し「開く」をクリックします。

※メール1 通当たりの送受信サイズの上限は20MB 以内と定められていますのでご注意ください。

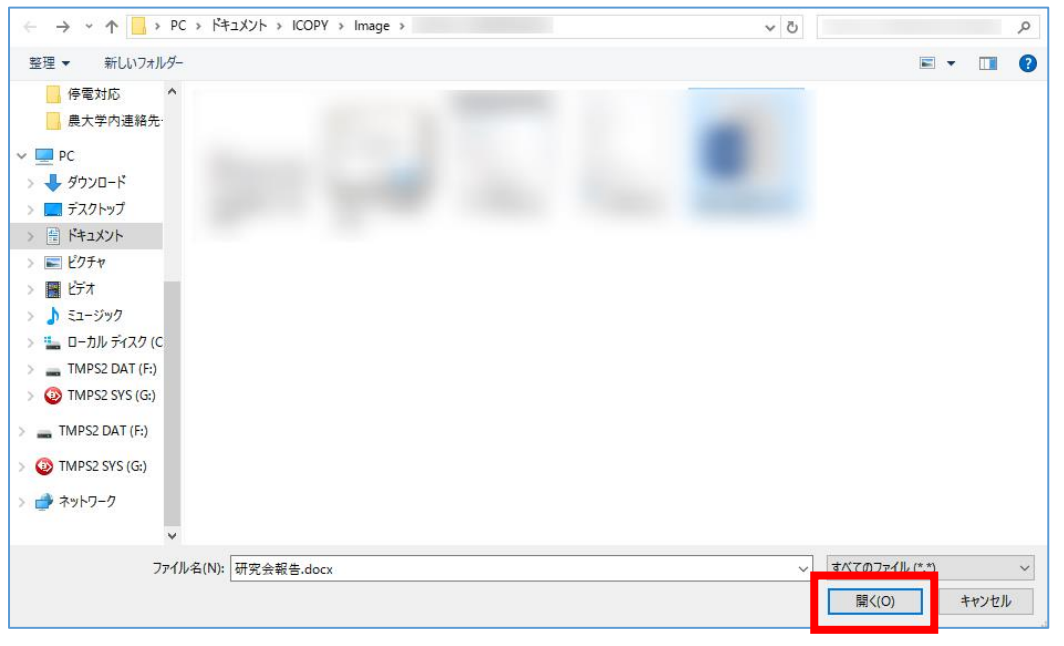

### 2.5 ファイルが添付されていることを確認します。

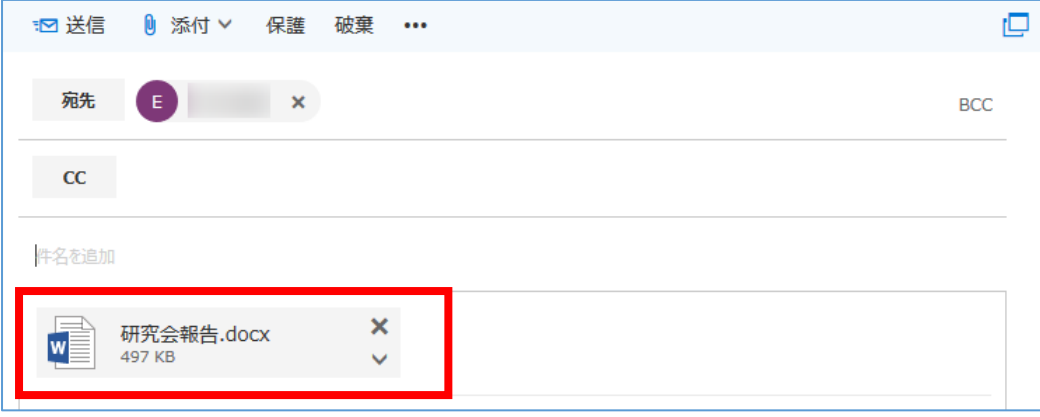

# <span id="page-9-0"></span>3 メールを読む

### 3.1 受信したメールの確認をします。

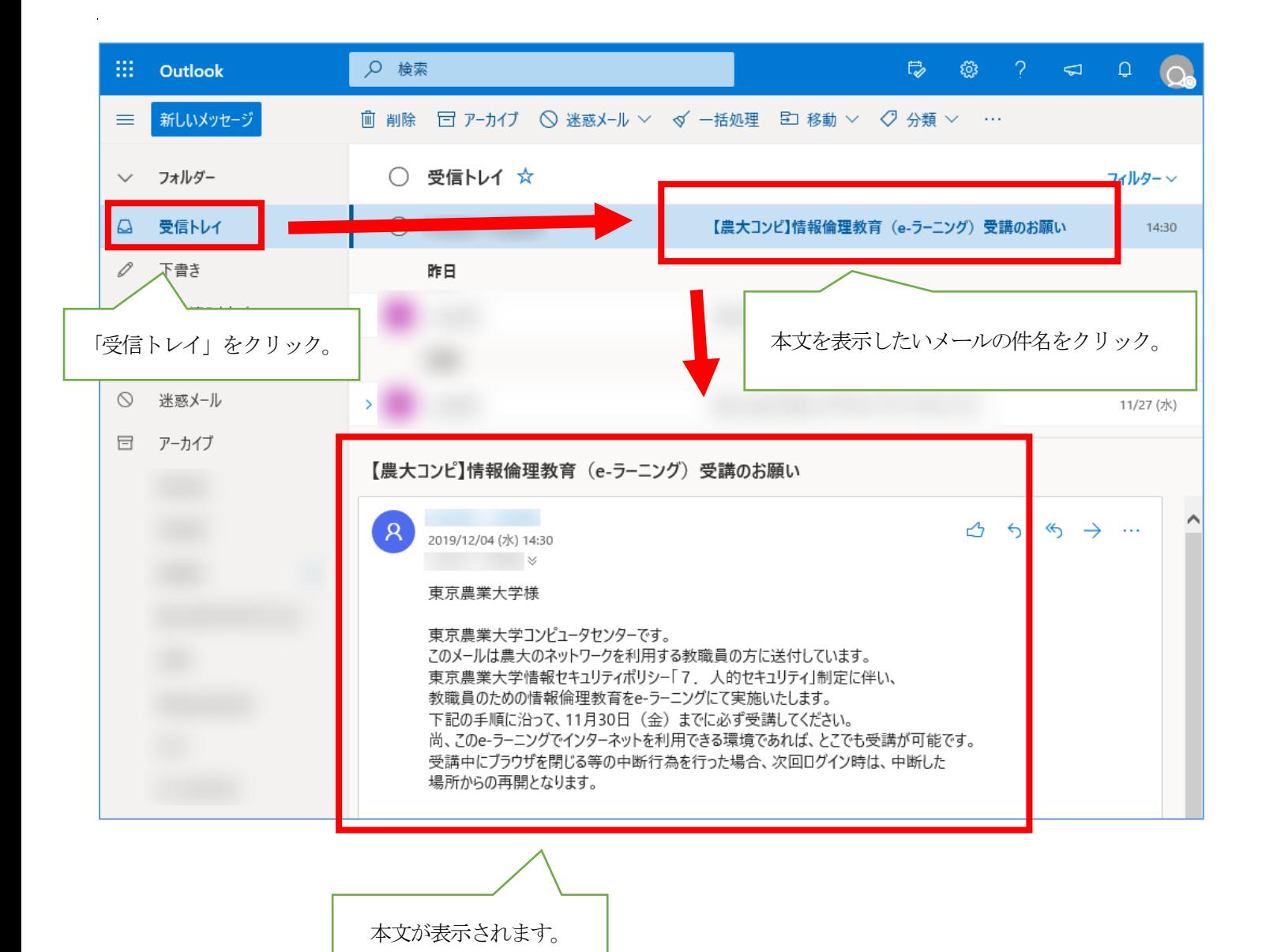

### 3.2 添付ファイルがある場合は「ダウンロード」をクリックして保存します。

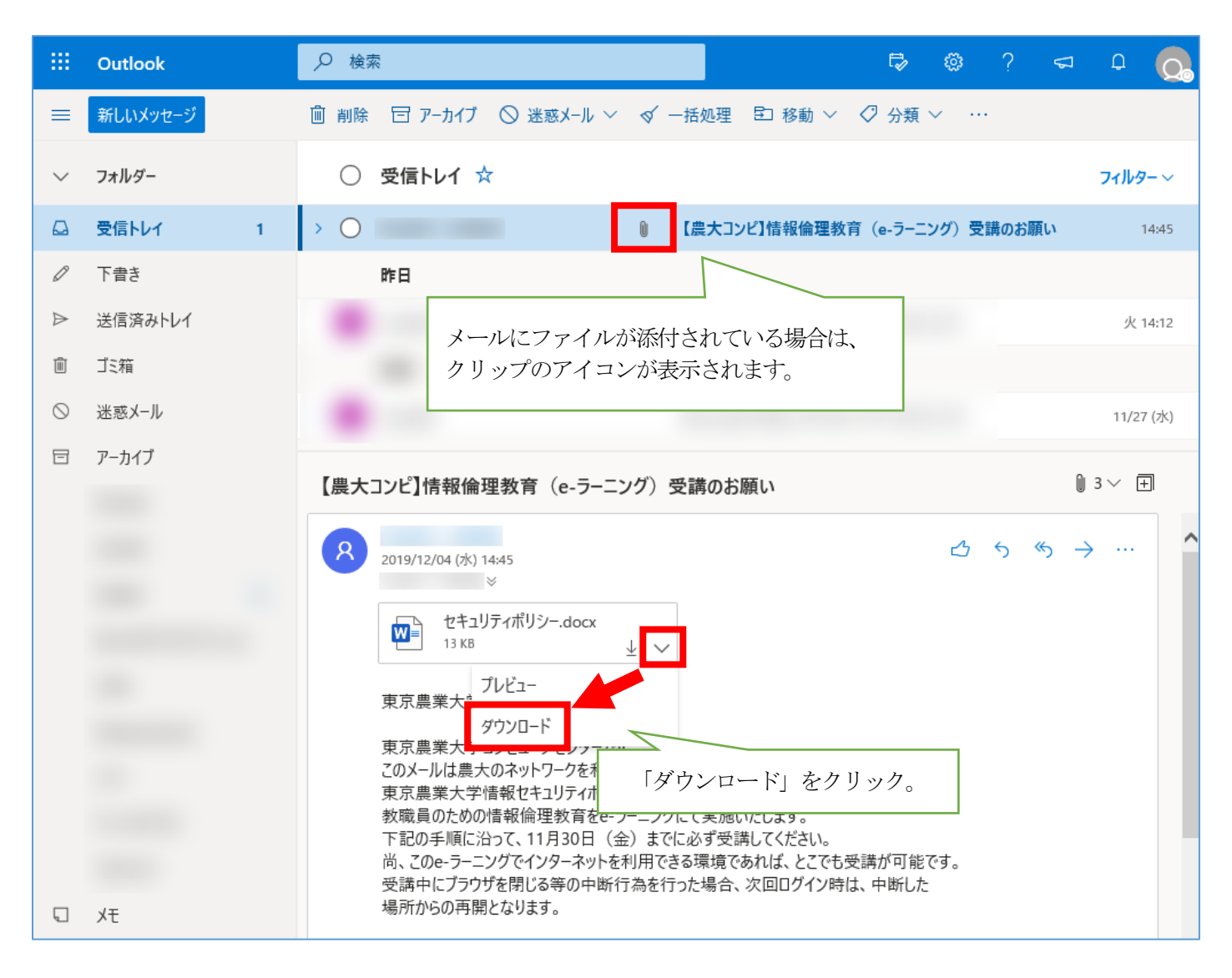

### 3.3 画面下部に以下のようなポップアップが表示されます (IE の場合)。「保存」 をクリックします。

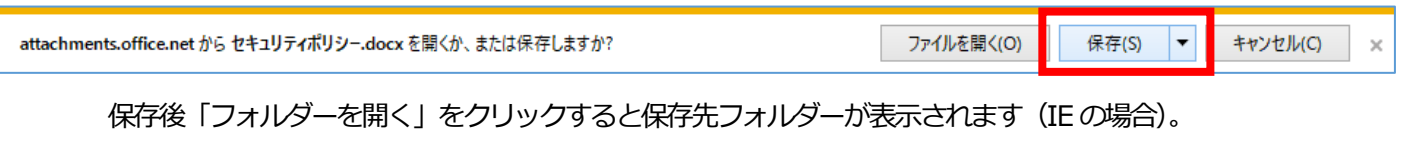

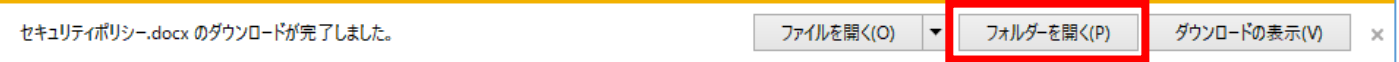

# <span id="page-11-0"></span>4 メールを返信する

4.1 本文右上にある「全員に返信」アイコンをクリックし、メールを返信します。

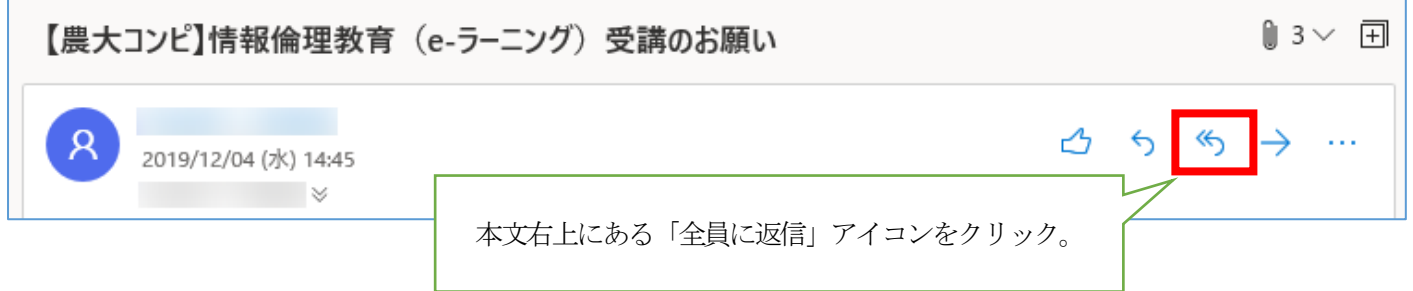

※宛先全員に返信したくない場合は、「全員に返信」アイコンの左側にある、「返信」アイコンを選択してください。

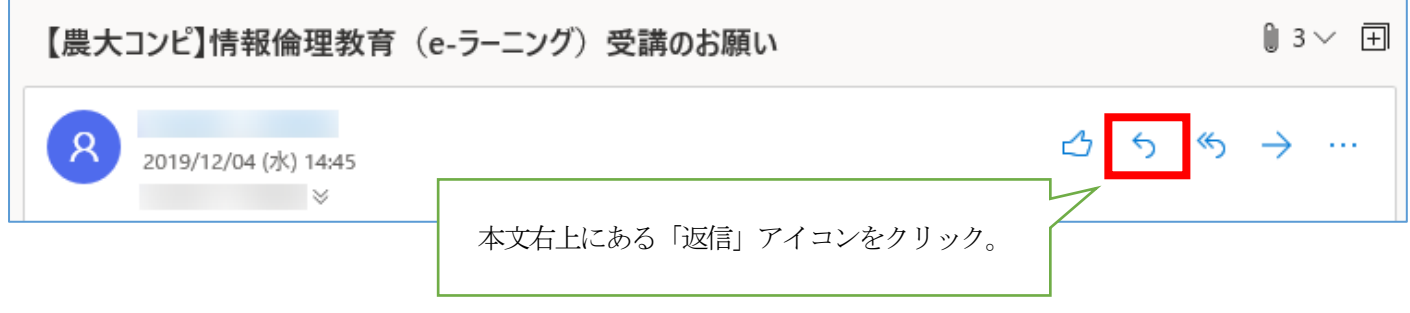

### 4.2 宛先、本文等を確認し「送信」をクリックします。

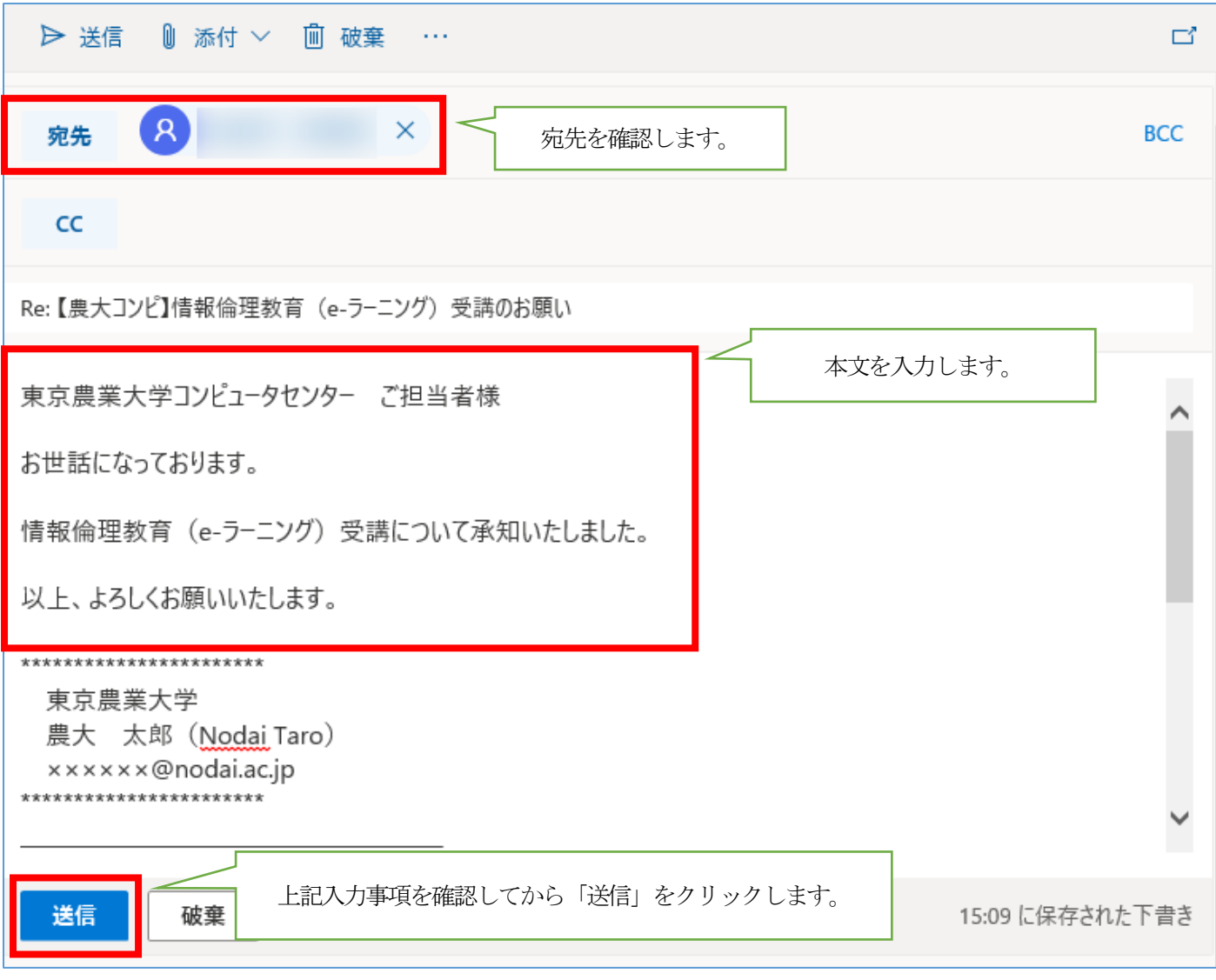

### <span id="page-13-0"></span>5 不要なメールを削除する/削除したメールを復元する

5.1 不要なメールのゴミ箱アイコンをクリックするか、不要なメールを選択後にキーボードの

「Delete」キーを押すとメールを削除することができます。

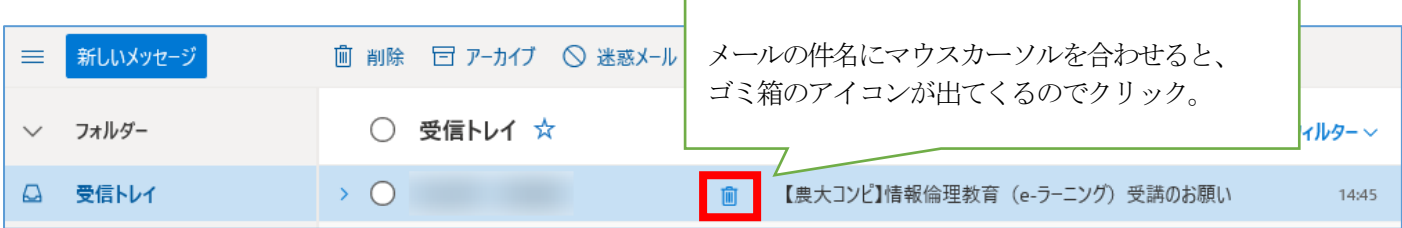

5.2 上記手順で削除したメールは「ゴミ箱」フォルダー (または「削除済みアイテム」フォルダー)に

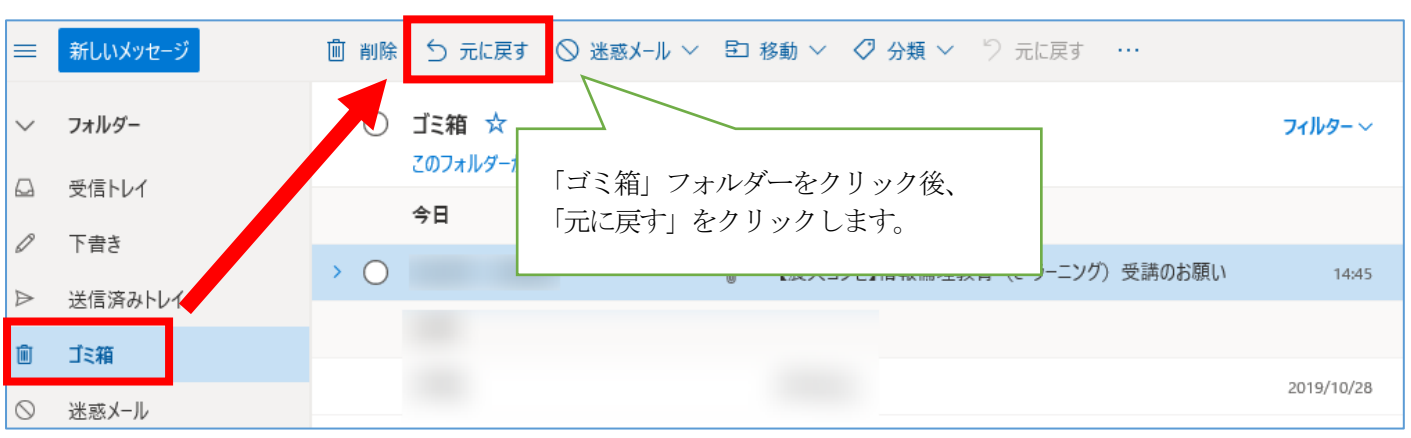

「ゴミ箱」フォルダーのメールを選択し「元に戻す」をクリックすると元のフォルダーに戻すことができます。

移動されるだけでデータは残っています。

「ゴミ箱」フォルダーのメールを選択し「削除」をクリックするとメールを完全に削除することができます。

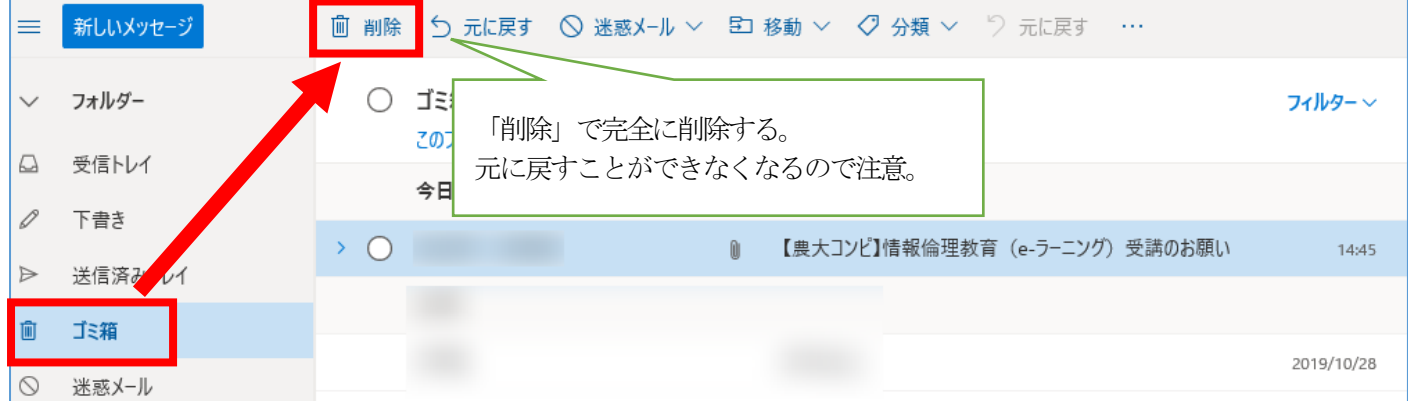

### ※完全に削除したメールは元に戻すことができませんので注意してください。

5.3 「ゴミ箱」フォルダー内のメールは「フォルダーを空にする」をクリックすることで一斉削除することができます。

※完全に削除したメールは元に戻すことができませんので注意してください。

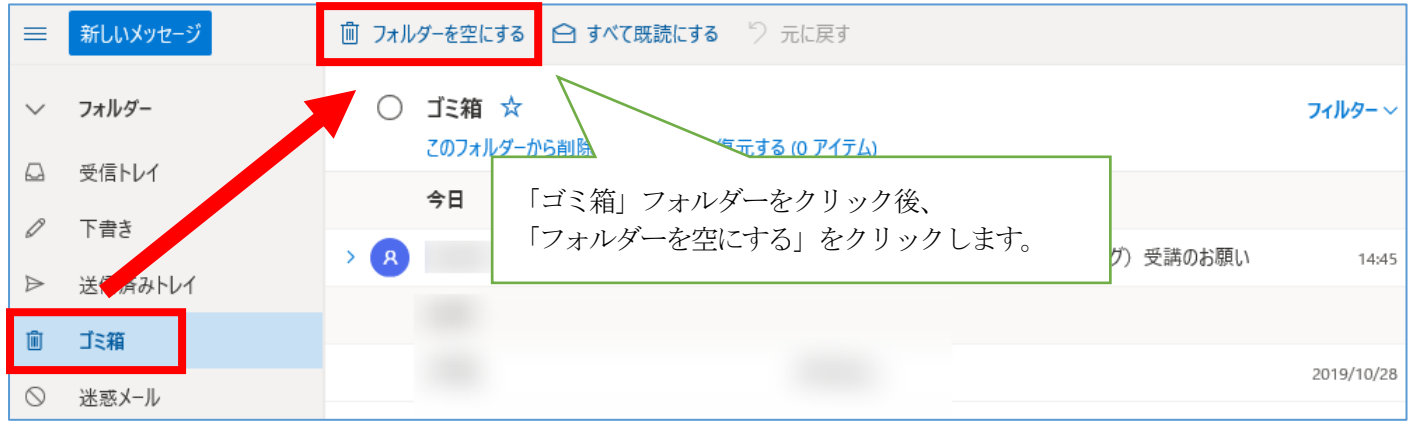

# <span id="page-15-0"></span>6 メールの署名を設定する

### 6.1 設定した署名を自動的にメール本文に追加することができます。

メール画面右上の「歯車アイコン」>「Outlook のすべての設定を表示」をクリックします。

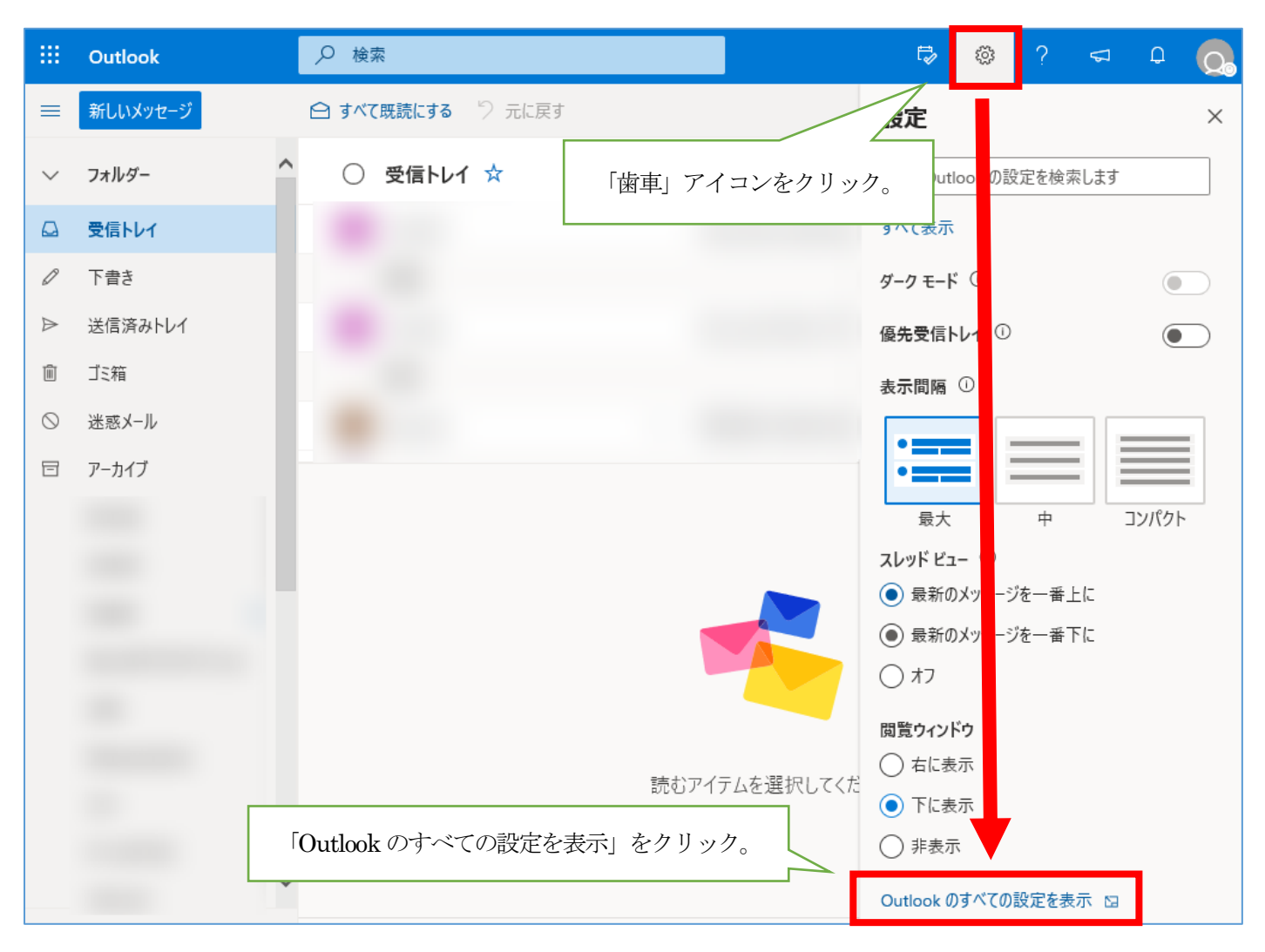

#### 6.2 「作成と返信」をクリックしてください。

チェックボックスに2 つともチェックを入れ(任意)、署名を記入後「保存」をクリックします。

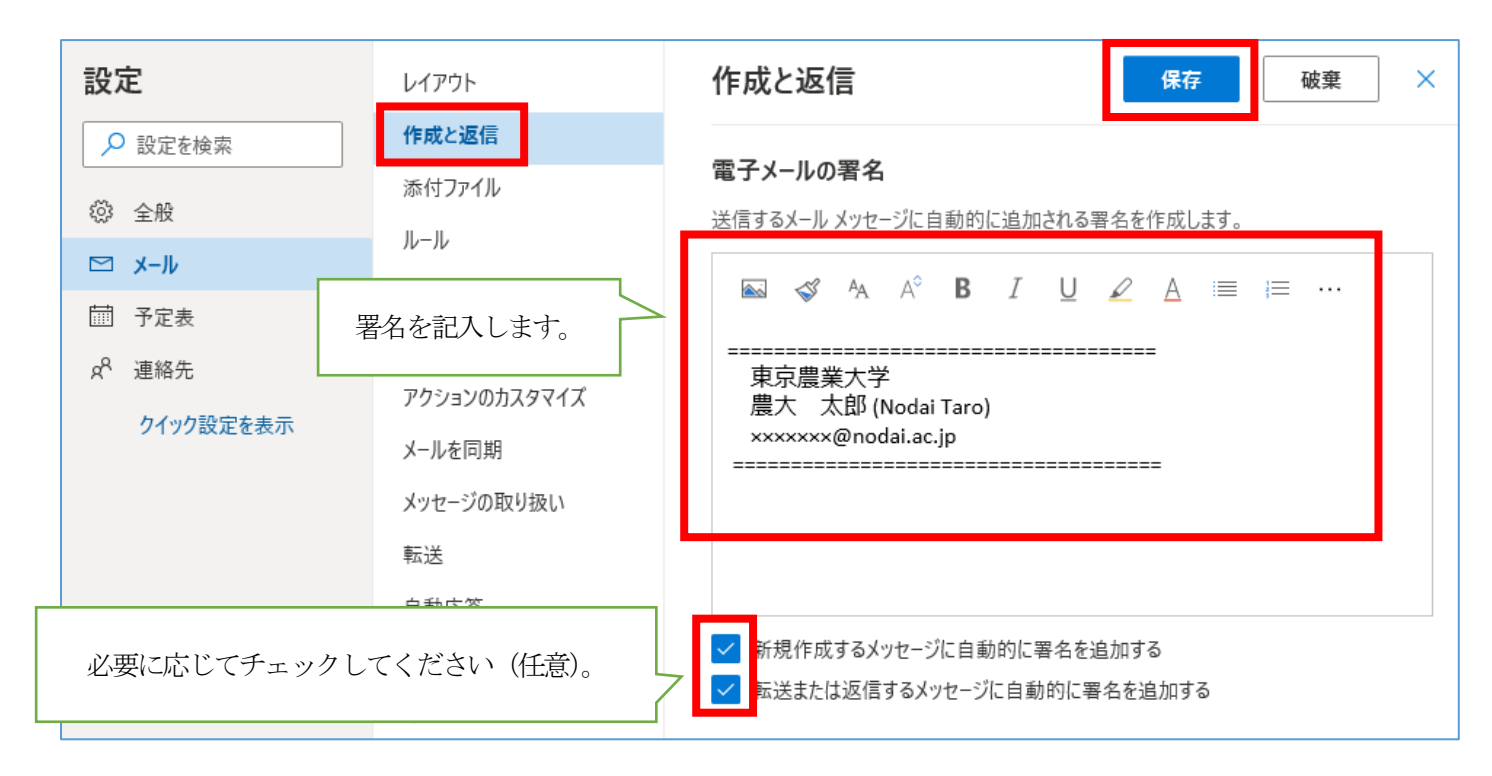

### <span id="page-17-0"></span>7 メールの表示形式を変更する

7.1 Office365 メールの表示形式の初期設定は「スレッド」形式になっています。 「メッセージ」形式に変更したい場合は、以下手順を参照してください。

※参考:「スレッド」形式と「メッセージ」形式の違い

■スレッド形式・・・・同一件名でやりとりしたメールが一つのメール (スレッド) としてまとめて表示されます。

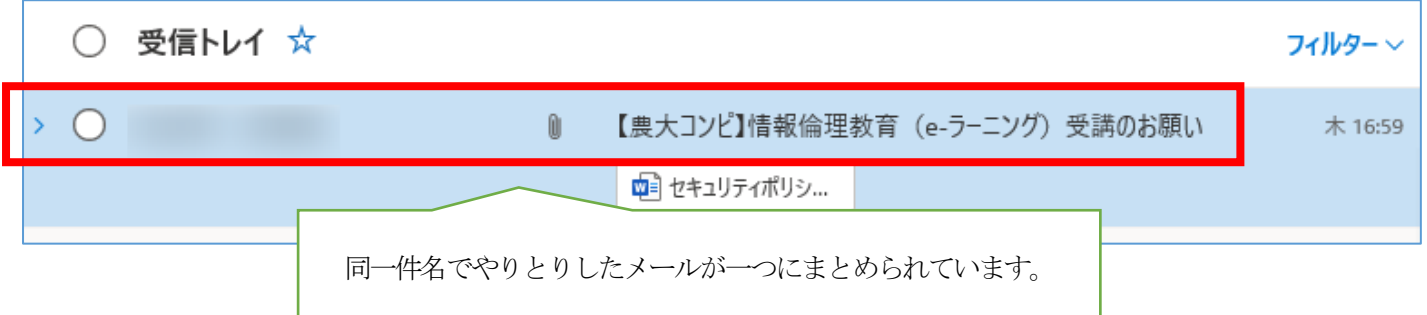

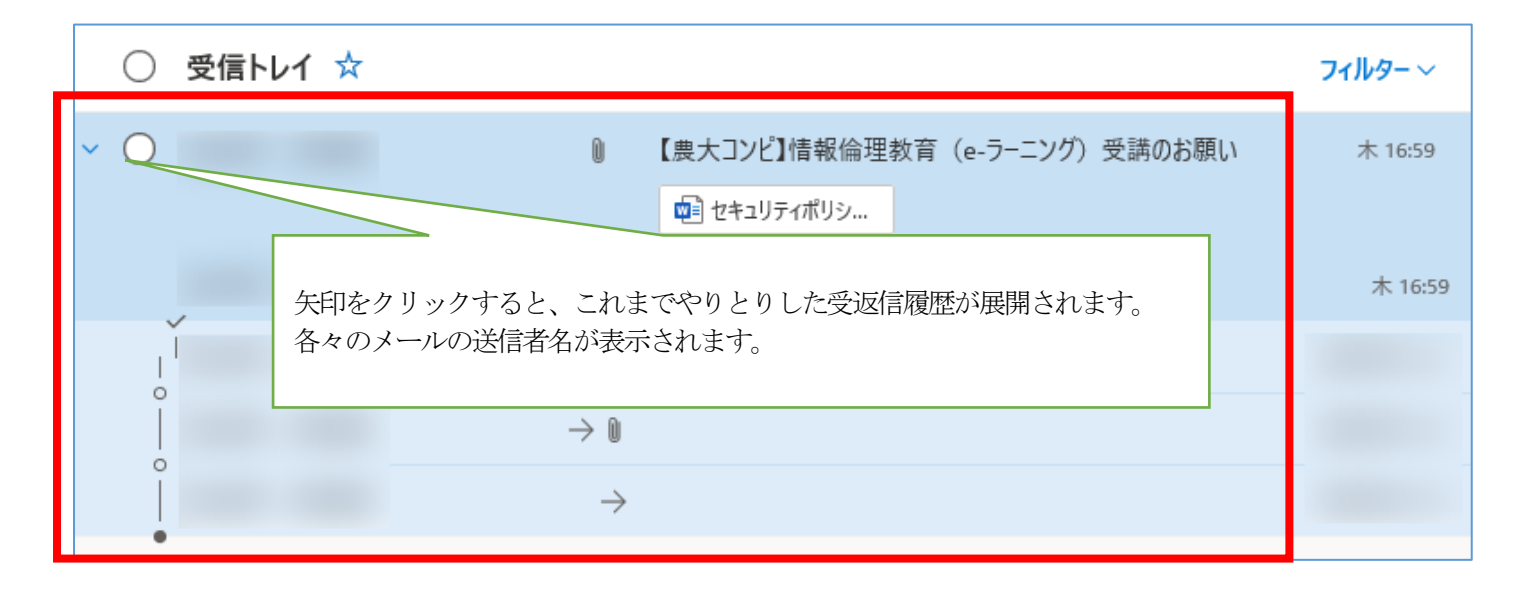

#### ■メッセージ形式・・・・受信したメールはまとめられず1通ずつ表示されます。

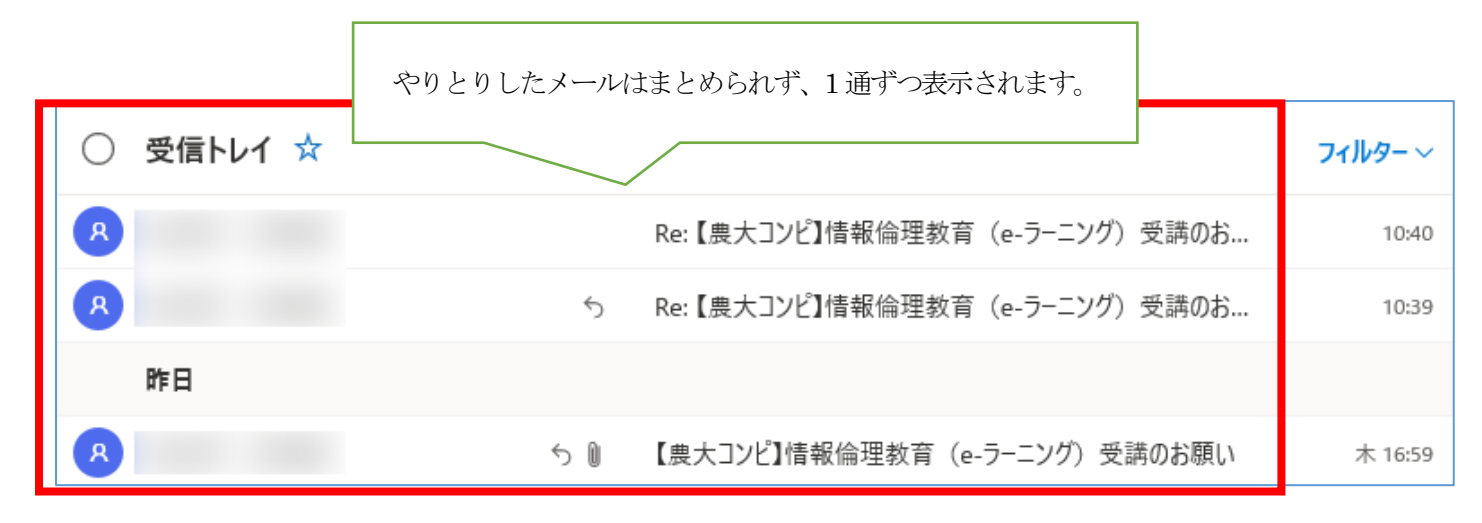

7.2 画面右上の「歯車」アイコンをクリックし、画面右下の「Outlook のすべての設定を表示」をクリックします。

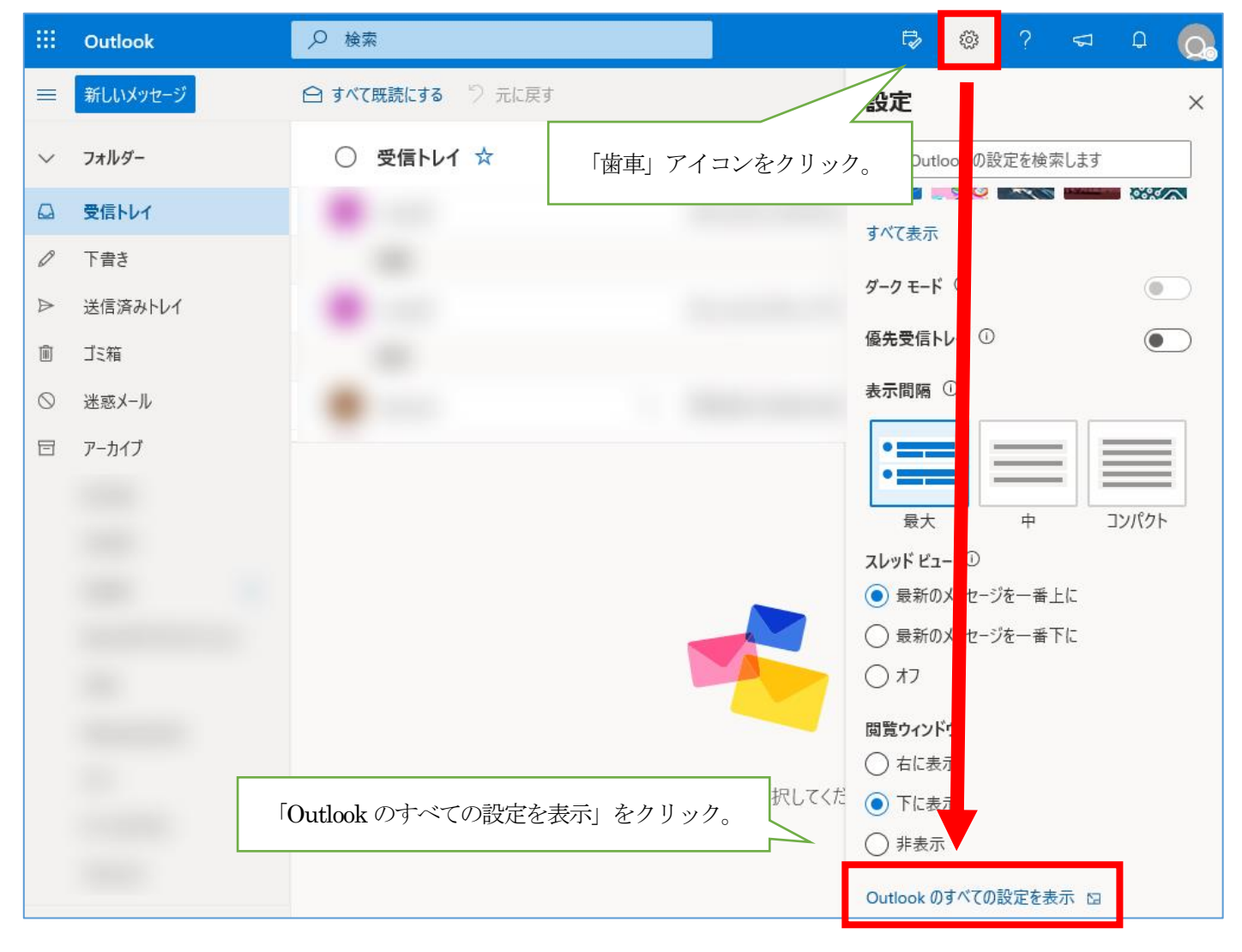

### 「レイアウト」>「メッセージをまとめて表示」からメッセージの表示方法を選んでください。。

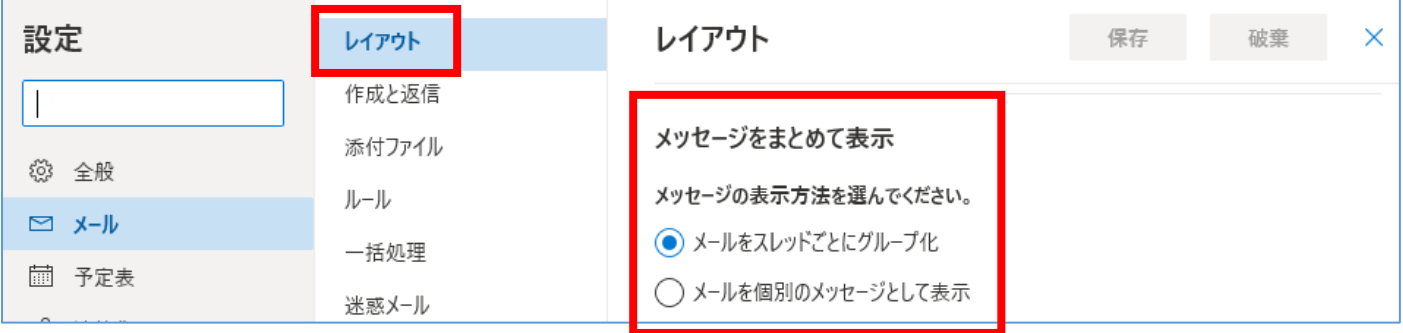

# <span id="page-19-0"></span>8 閲覧ウィンドウの表示場所を変更する

8.1 Office365 メールは閲覧ウィンドウ(メール本文等が表示されるところ)の表示位置を変更することができます。 メール画面右上の「歯車」アイコンをクリックし、画面右下の「閲覧ウィンドウ」から選択してください。

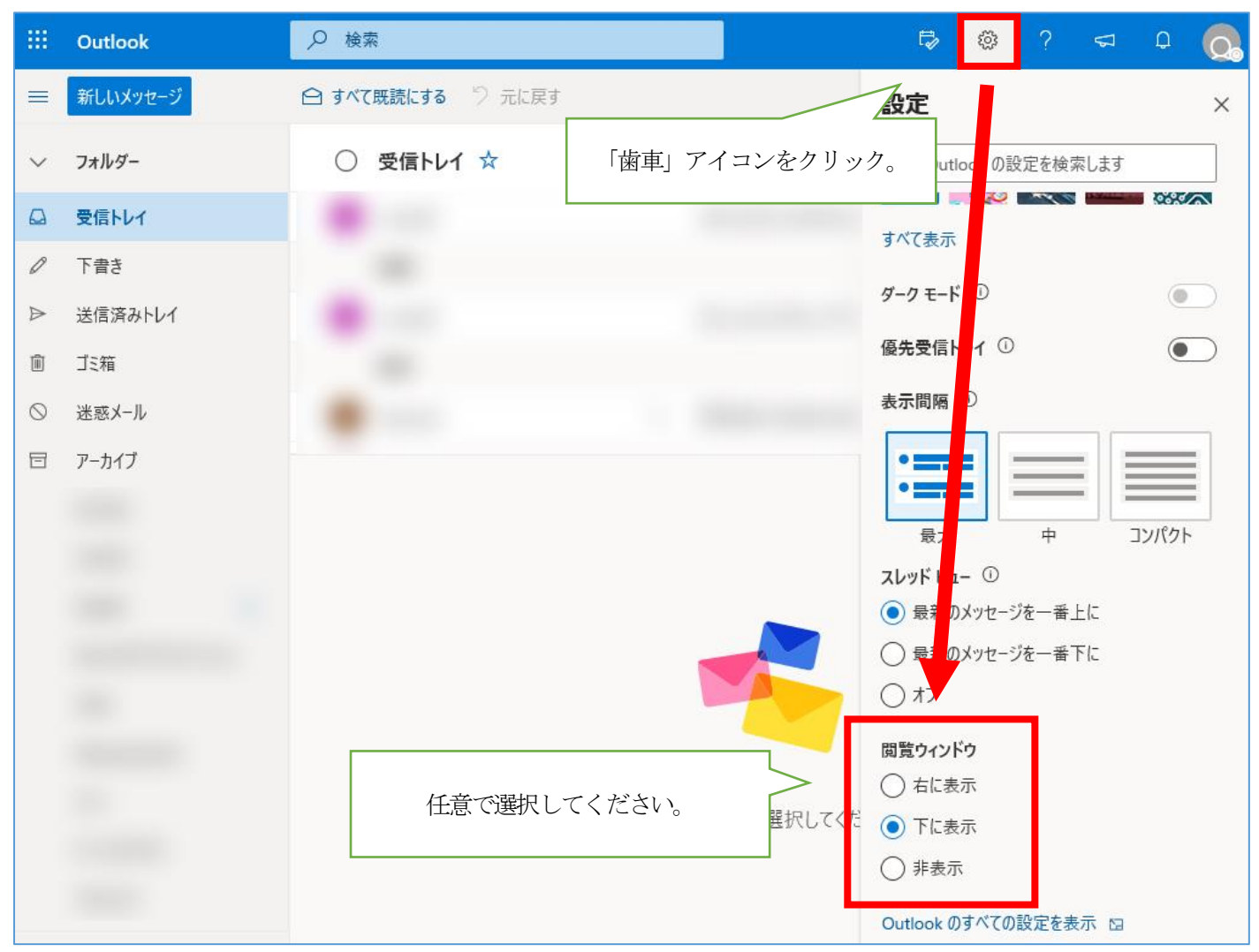

### <span id="page-20-0"></span>9 メール転送について

Office365 メール画面右上の「歯車」アイコンをクリックします。 画面右側に設定メニューが表示されるので「Outlook のすべての設定を表示」をクリックします。

Office365 メールでは**【ルールを指定しないで全メールを転送】**する方法と**【ルールを指定してメールを転送】** する方法があります。

**【ルールを指定しないで全メールを転送】**する設定を行った場合、全メールが転送先のメールアドレスに転送され ます。

**【ルールを指定してメールを転送】**する設定を行った場合、指定したルールの条件にあったメールのみが転送先の メールアドレスに転送されます。

それぞれの手順を次ページに記載します。

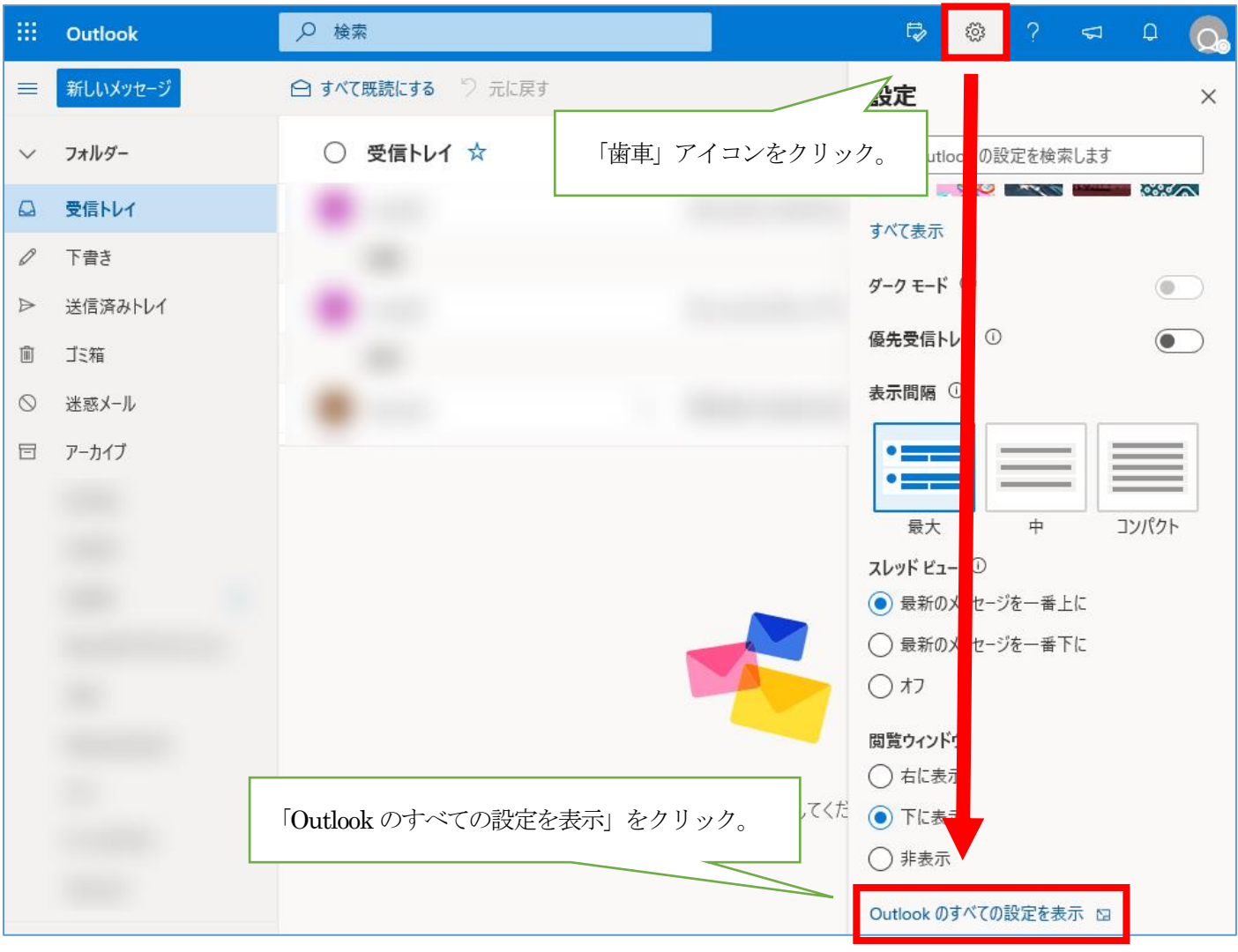

### **【ルールを指定しないで全メールを転送】**

ルール指定しないで全メールを転送する場合は「転送」>「転送を有効にする」にチェックを入れて

「メールの転送先」にメールアドレスを入力し「保存」をクリックします。

※**こちらで「転送」設定をした場合、元の送信者から受信したように表示されます。**

### ※**「転送されたメッセージのコピーを保持する」のチェックをはずすとOffice365 メール上にメールが**

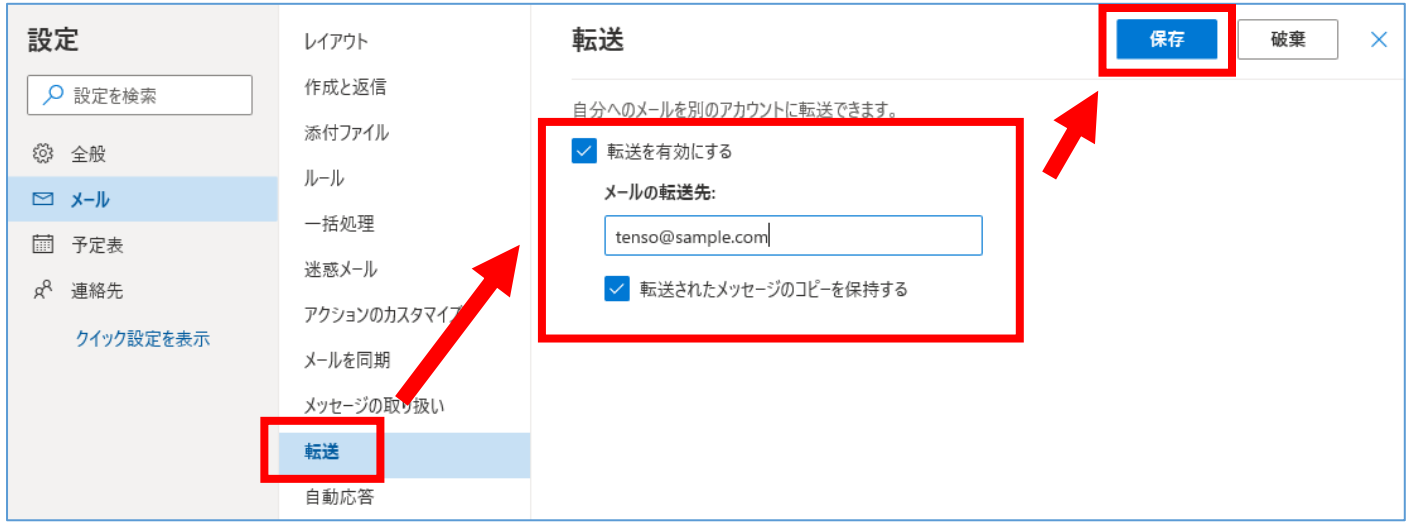

**残らないためご注意ください。**

#### **【ルールを指定してメールを転送】**

ルールを指定して転送を行う場合は、「ルール」>「+ 新しいルールを追加」をクリックして新規ルールを 追加します。

#### **※「ルール」の作成において「転送」と「リダイレクト」を設定した場合の違いは以下の通りです。**

### **転送 :転送されたメッセージは、自分が転送したメッセージとして表示されます。**

**リダイレクト:リダイレクトされたメッセージは、元の送信者から受信したように表示されます。**

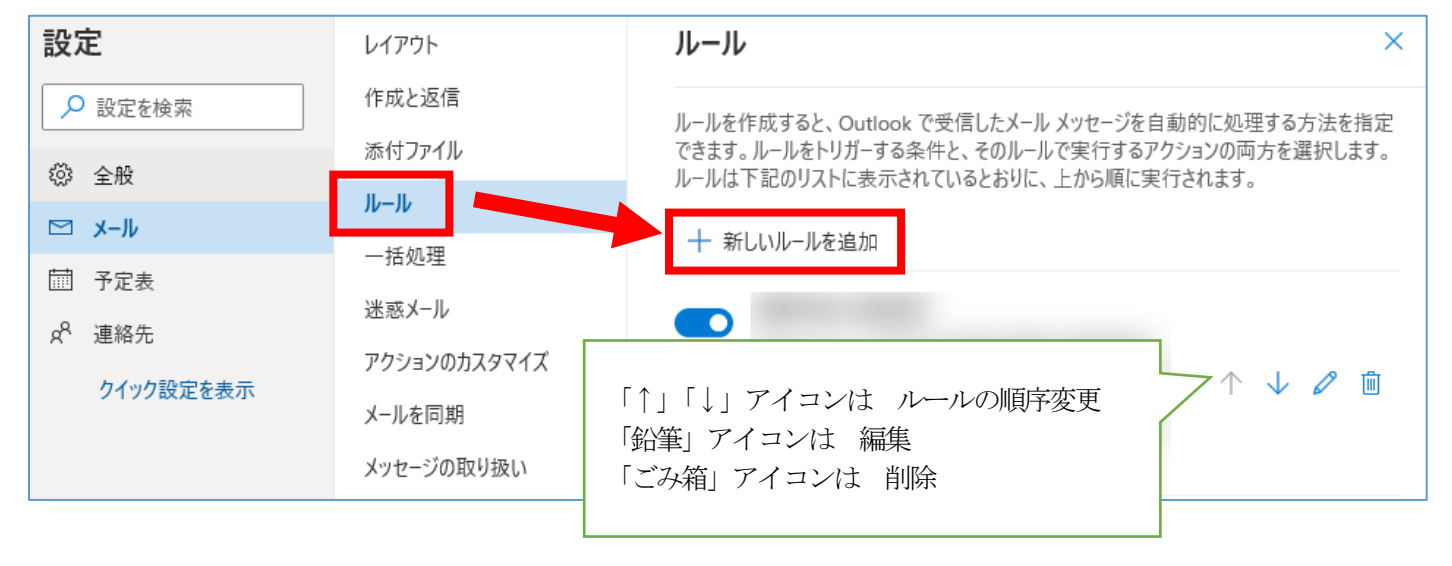

※次ページ以降にルールの作成例を記載します。

・**メール転送ルールの作成例**

例として、以下の条件でメールを転送する場合の手順を記載します。

ルール名 :転送1

条件: 芸出人が「hanako\_nodai@nodai.ac.jp」かつ件名に「コンピ」を含むメール

アクション:「tenso@sample.com」に転送する

- ① 「名前」欄にルール名を入力します
- ② 「条件」一覧から「差出人」をクリック

※補足:全てのメールを条件としたい場合は「すべてのメッセージに適用」を選択してください。

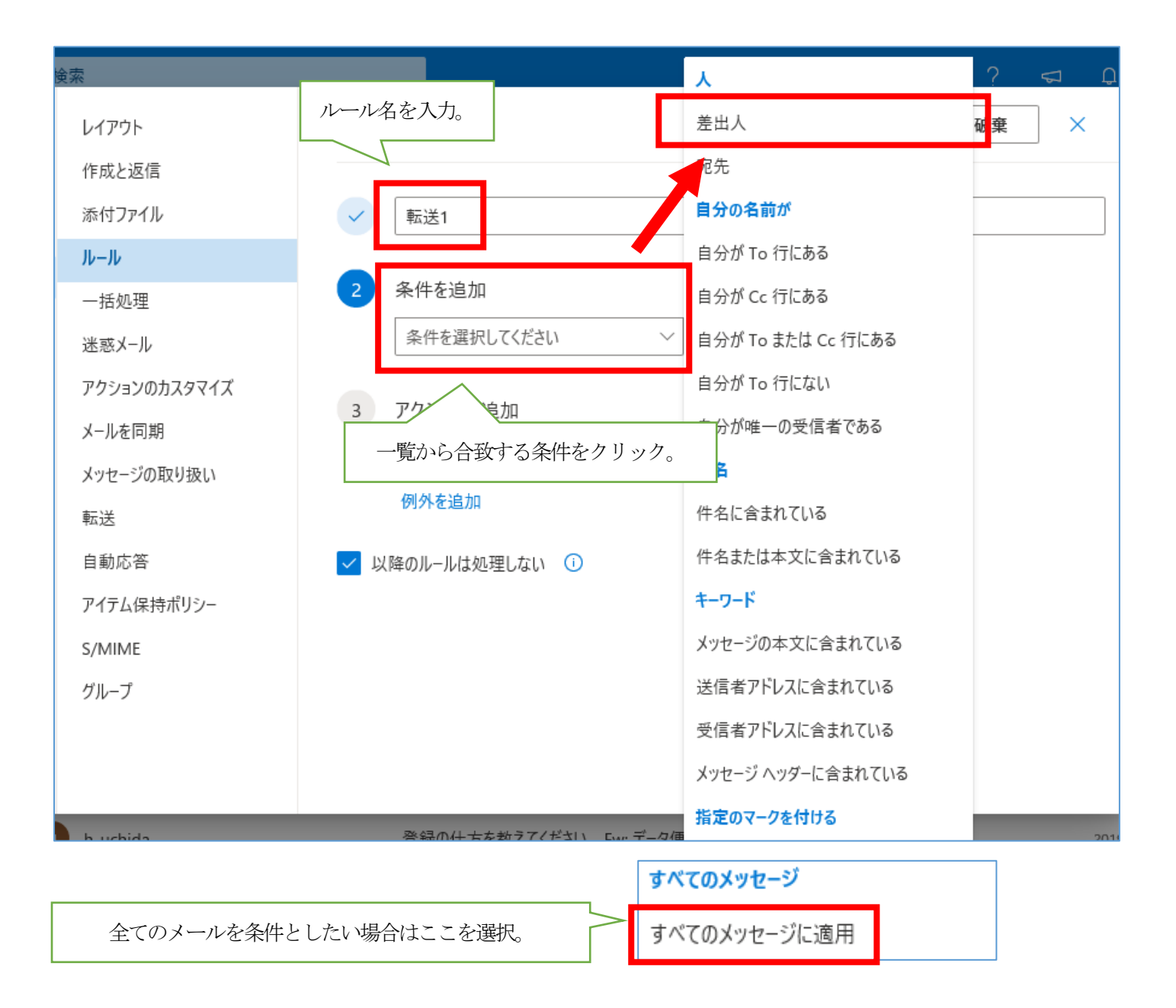

### ※メールのやり取りを行っていない場合は、一覧に表示されません。  $\sqrt{2}$ 条件を追加 差出人 連絡先候補 枠をクリックすると連絡先候補一覧が表示されます。 @nodai.ac.jp @nodai.ac.jp @nodai.ac.jp 別の条件を追加 @nodai.ac.jp @nodai.ac.jp アクションを追加  $3<sup>1</sup>$

③ 枠をクリックすると連絡先候補一覧が表示されます。対象が一覧にいる場合は選択します。

一覧に対象がいない場合は、枠内に直接メールアドレスを入力し、「このアドレス○○○○を使用」を クリックします。

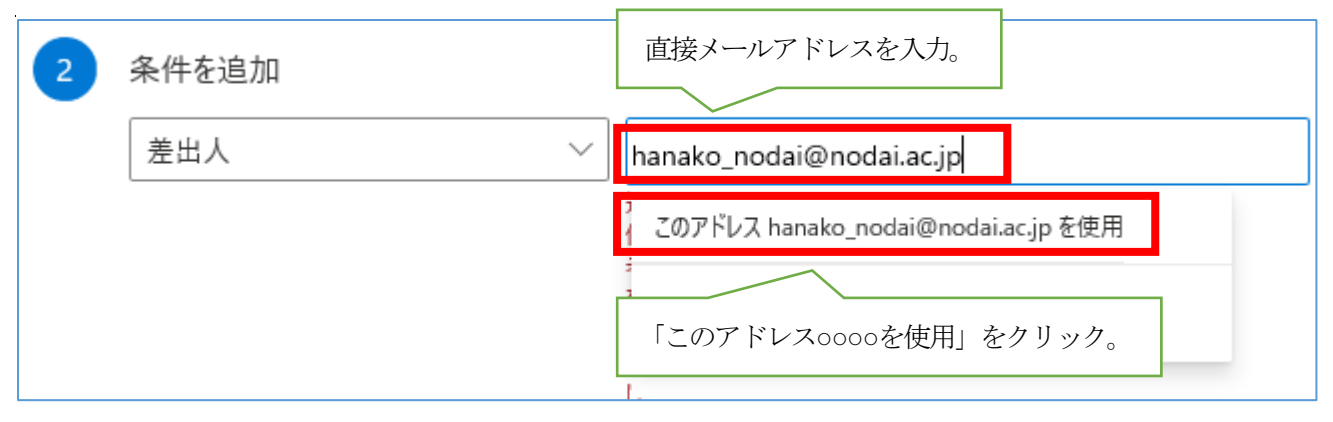

④ 指定した差出人が設定されていることを確認します。 続いて「別の条件を追加」をクリックします。

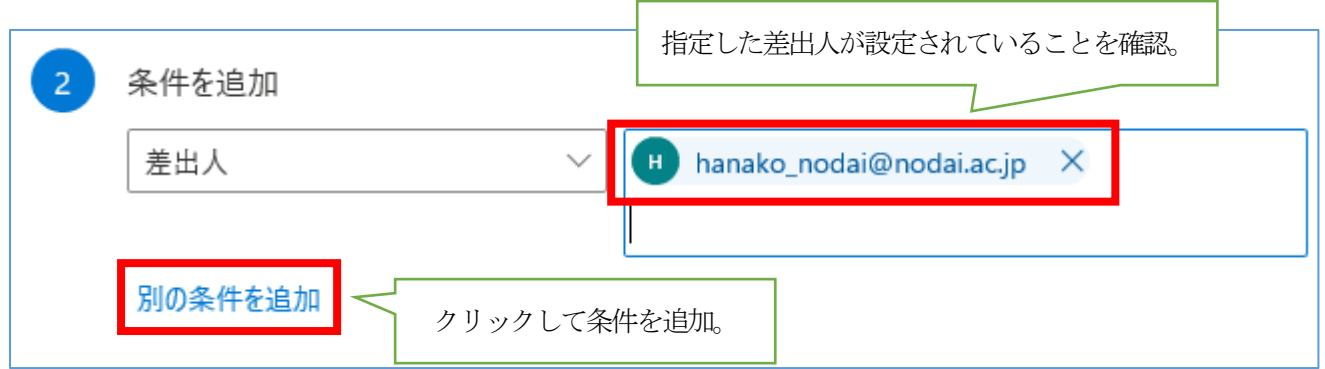

⑤ 条件一覧から「件名に含まれている」をクリックします。

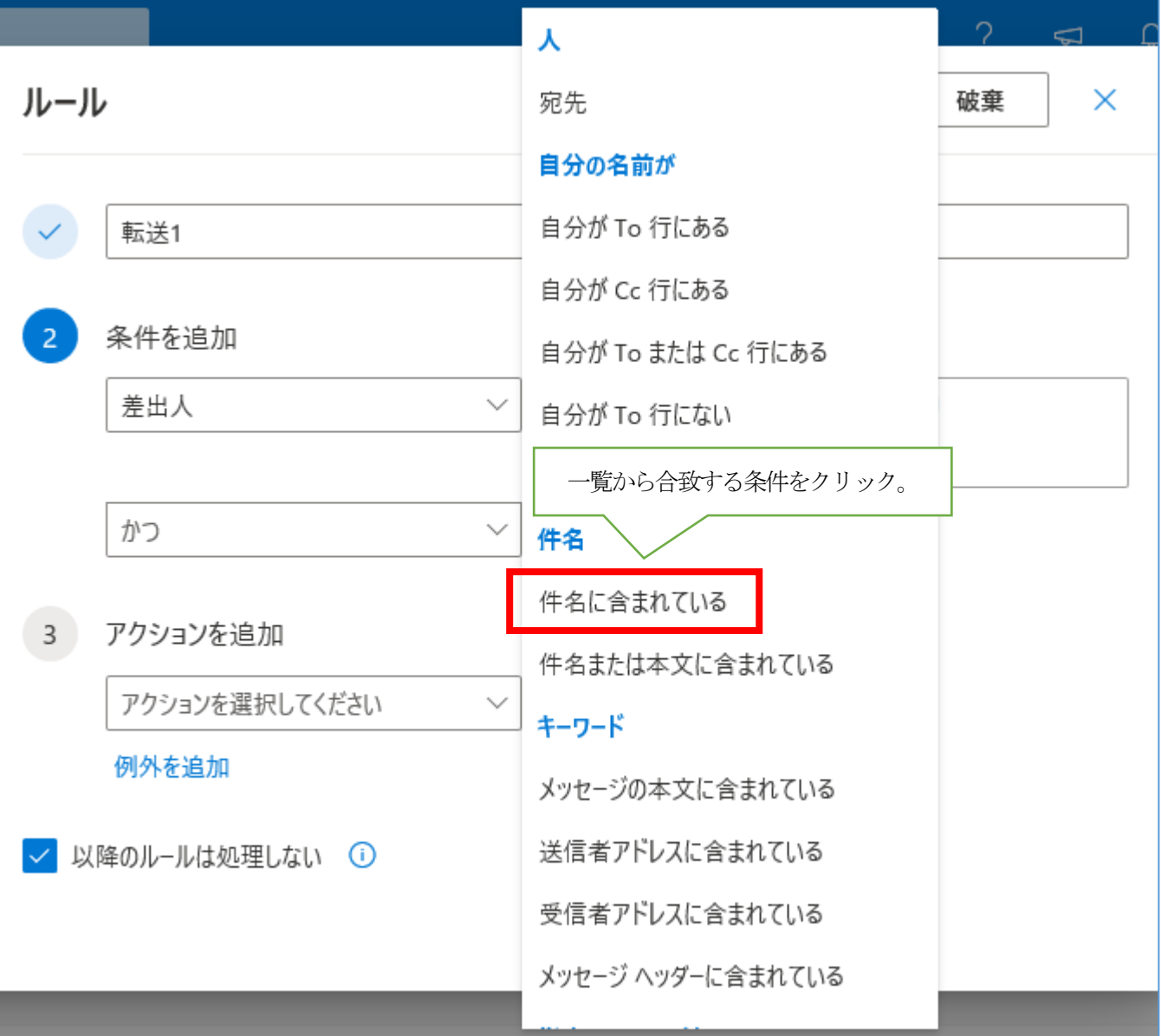

文字を入力し、指定した単語が設定されていることを確認します。

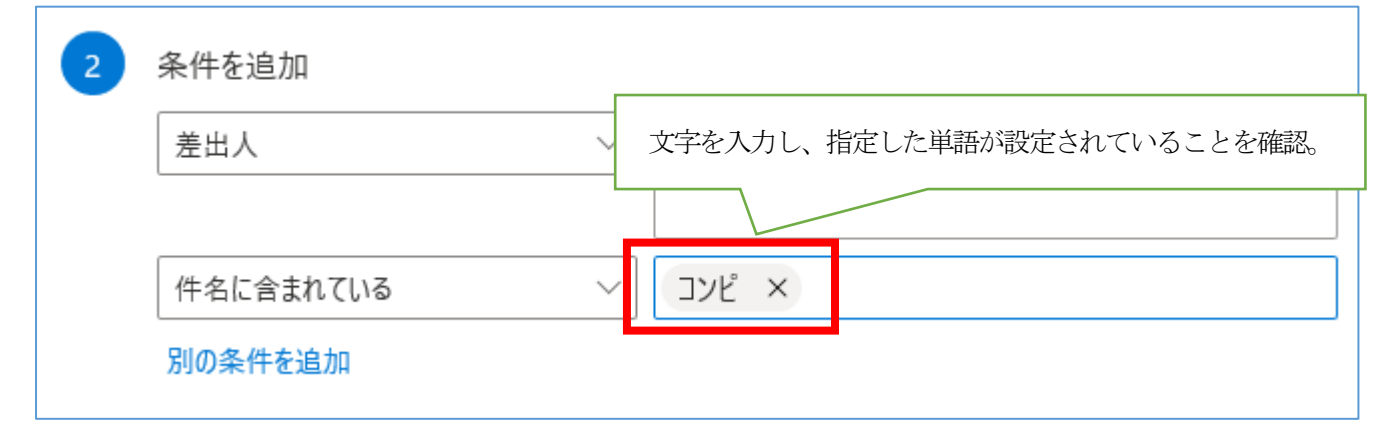

⑦ 「アクションを追加」一覧から「指定のアドレスに転送」もしくは「指定のアドレスへリダイレクト」を クリックします。

※ここではリダイレクトを選択しています。

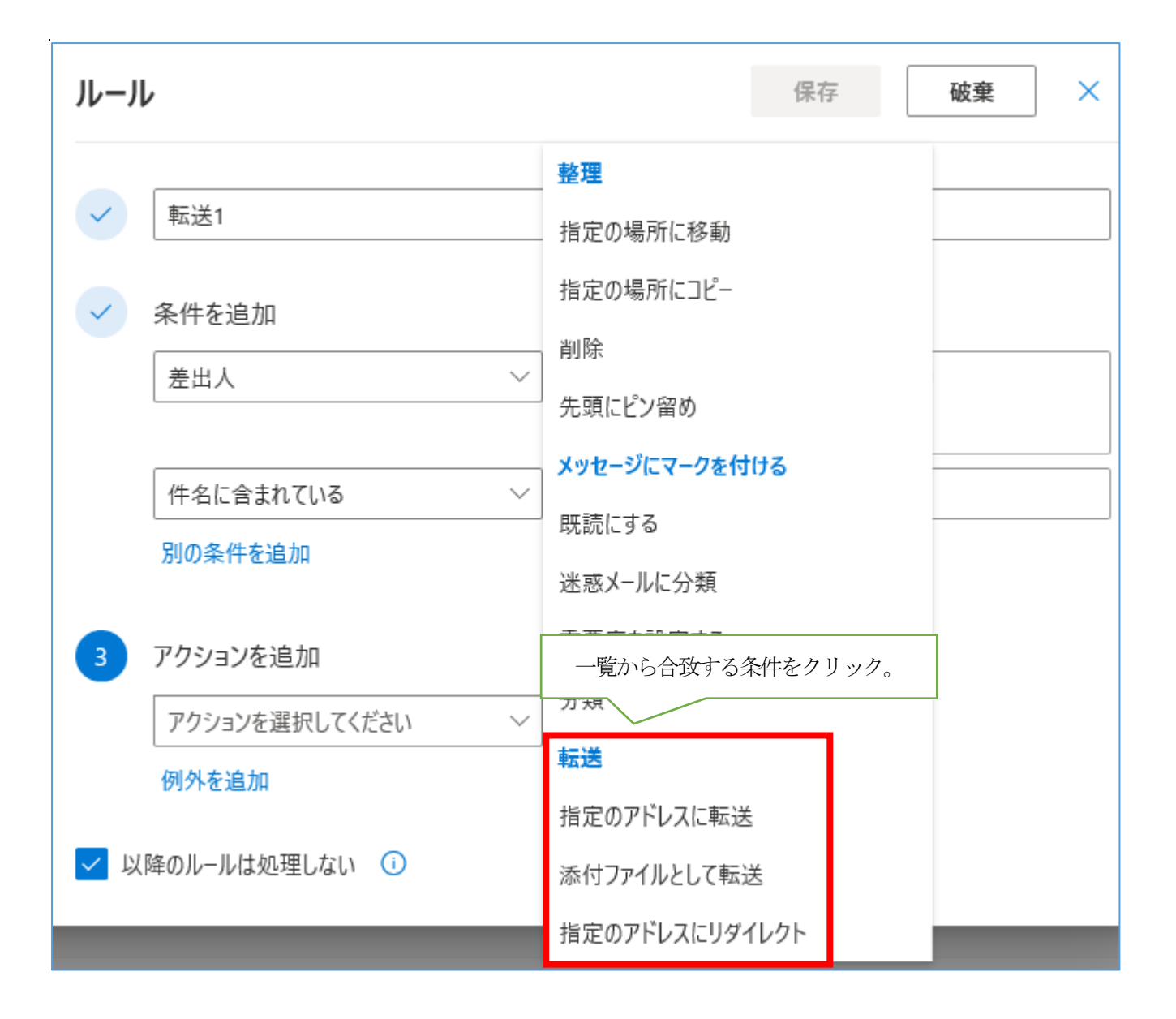

⑧ 枠をクリックすると連絡先候補一覧が表示されます。対象が一覧にいる場合は選択します。 一覧に対象がいない場合は直接メールアドレスを入力し「このアドレス○○○○を使用」をクリックします。

直接メールアドレスを入力。  $\overline{\mathbf{3}}$ アクションを追加 指定のアドレスにリダイレクト tenso@sample.com このアドレス tenso@sample.com を使用 \* 电け目っか出 キルプーキ 「このアドレス○○○○を使用」をクリック。

### メールアドレスが確定されたことを確認し「保存」をクリックします。

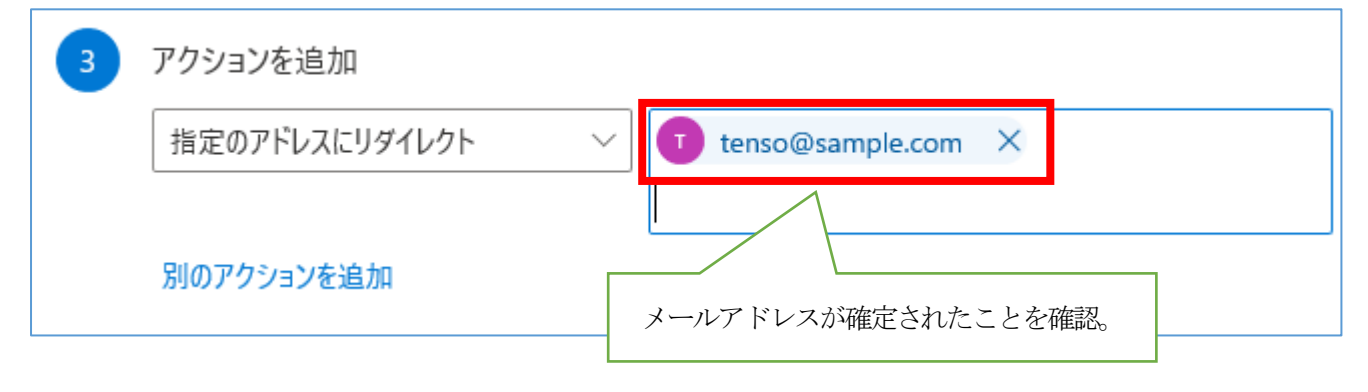

⑨ 条件とアクションを確認した後、「保存」をクリックしてルールを作成します。 ※必要に応じて「例外を追加」を設定してください。 ※「以降のルールは処理しない」にチェックがある場合、該当ルールにマッチした場合に以降の

ルールを処理しません。

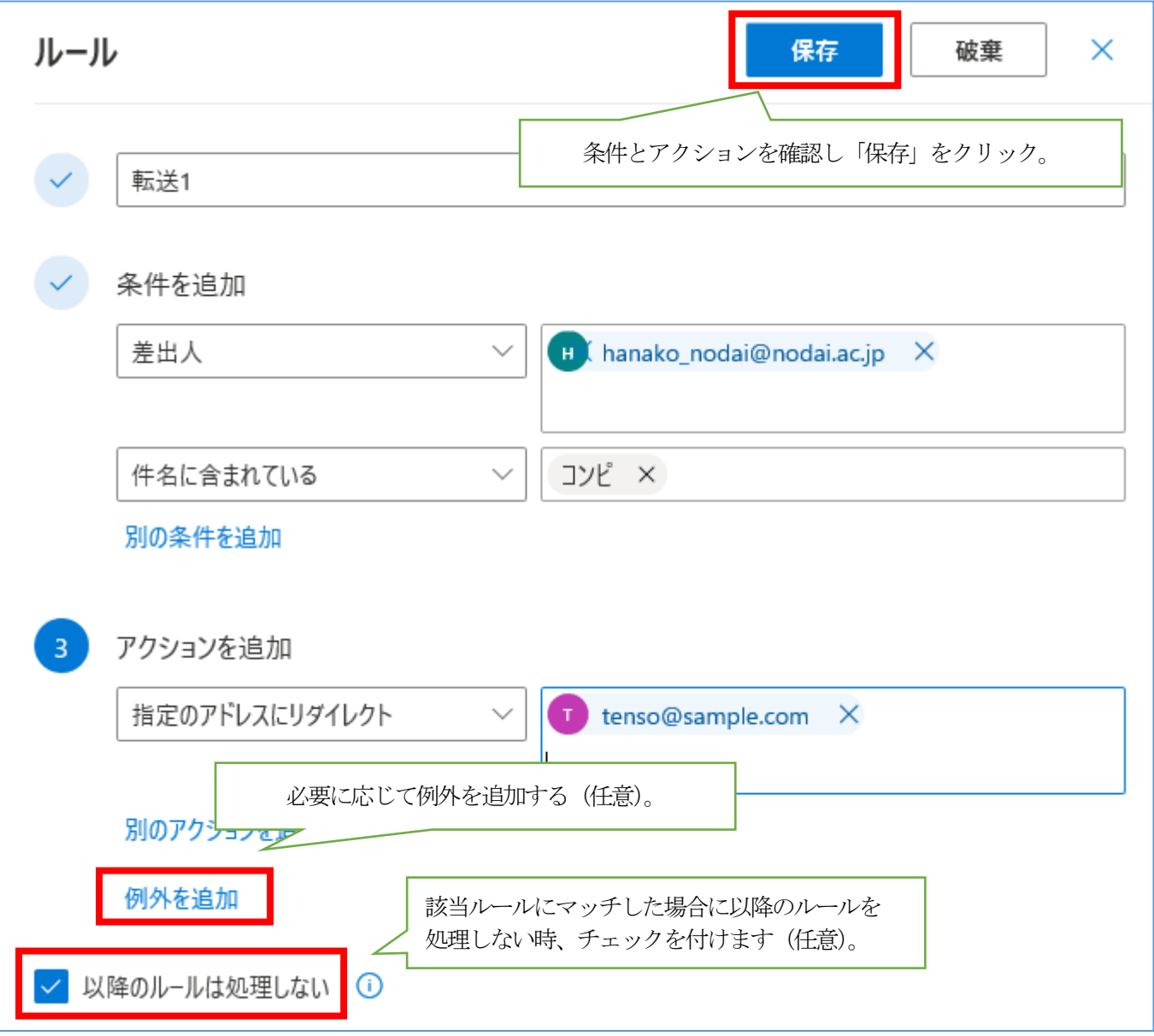

### ルール

ルールを作成すると、Outlook で受信したメール メッセージを自動的に処理する方法を指定できます。ルールをトリガー する条件と、そのルールで実行するアクションの両方を選択します。ルールは下記のリストに表示されているとおりに、上 から順に実行されます。

 $\times$ 

喕

J

↑

十 新しいルールを追加

#### 転送1 n

条件 メッセージを 'hanako\_nodai@nodai.ac.jp' から受信した場合 かつ メッセージの件名に特定の単語 'コンピ' が含まれる場合, メッセージを 'tenso@sample.com' にリダイレクトする かつ このメッセージに関する複数の ルールの処理を停止する.

# <span id="page-30-0"></span>10 メール振り分けについて

10.1 Office365 メール画面右上の「歯車」 アイコンをクリックします。

![](_page_30_Picture_2.jpeg)

### 10.2 「ルール」>「+ 新しいルールを追加」をクリックして新規ルールを追加します。

![](_page_30_Figure_4.jpeg)

#### 10.3 「ルール」が表示されます。

任意のルール名を入力し、条件とアクションを設定して振り分けルールを作成してください。

※次ページ以降にルールの作成例を記載します。

![](_page_31_Figure_3.jpeg)

### **・メール振り分けルールの作成例**

例として、以下の条件でメールを振り分けする場合の手順を記載します。

ルール名 :振り分け1

条件: 芸出人が「hanako\_nodai@nodai.ac.jp」かつ件名に「コンピ」を含むメール

アクション:「center」フォルダーに振り分ける

- ① 「名前」欄にルール名を入力します
- ② 「条件」一覧から「差出人」をクリック

※補足:全てのメールを条件としたい場合は「すべてのメッセージに適用」を選択してください。

![](_page_32_Figure_8.jpeg)

③ 枠をクリックすると連絡先候補一覧が表示されます。対象が一覧にいる場合は選択します。 ※メールのやり取りを行っていない場合は、一覧に表示されません。

![](_page_33_Picture_39.jpeg)

一覧に対象がいない場合は、枠内に直接メールアドレスを入力し、「このアドレス○○○○を使用」を クリックします。

![](_page_33_Figure_3.jpeg)

④ 指定した差出人が設定されていることを確認します。 続いて「別の条件の追加」をクリックします。

![](_page_34_Picture_30.jpeg)

⑤ 条件一覧から「件名に含まれている」をクリックします。

![](_page_34_Picture_31.jpeg)

文字を入力し、指定した単語が設定されていることを確認します。

![](_page_35_Picture_13.jpeg)

⑦ 「アクションを追加」一覧から「指定の場所に移動」をクリックします。

![](_page_36_Picture_33.jpeg)

⑧ 枠内に、移動したいフォルダー名を入力し、「○○(新規作成)」をクリックします。

![](_page_36_Figure_3.jpeg)

⑨ 条件とアクションを確認した後、「保存」をクリックしてルールを作成します。 ※必要に応じて「例外の追加」を設定してください ※「以降のルールは処理しない」にチェックがある場合、該当ルールにマッチした場合に以降のルールを処理 しません。

![](_page_37_Picture_32.jpeg)

### ルール

ルールを作成すると、Outlook で受信したメール メッセージを自動的に処理する方法を指定できます。ルールをトリガー する条件と、そのルールで実行するアクションの両方を選択します。ルールは下記のリストに表示されているとおりに、上 から順に実行されます。

 $\times$ 

十 新しいルールを追加

![](_page_38_Picture_26.jpeg)

### <span id="page-39-0"></span>11 迷惑メール・スパム処理方法

- ・受信したくないメールを自動的に迷惑メールフォルダーへ振り分けたいとき 指定したメールアドレスを「受信拒否送信者とドメイン」に登録すると、指定アドレスから受信したメールは 自動的に迷惑メールフォルダーへ振り分けられます。
	- ① 画面右上の「歯車」アイコン >「Outlook のすべての設定を表示」をクリックします。

![](_page_39_Picture_40.jpeg)

② 「迷惑メール」>受信拒否送信者とドメインの「+ 追加」をクリックします。

拒否したいメールアドレスまたはドメインを入力し、「Enter」キーを押すことでリストに追加できます。

![](_page_40_Picture_37.jpeg)

#### ③ 入力したメールアドレスまたはドメインが追加されたことを確認します。

![](_page_40_Picture_38.jpeg)

※「信頼できる差出人とドメインのリストと受信許可メーリングリストにあるアドレスからのメールだけを信頼する」に

チェックを入れると、「信頼できる差出人とドメイン」に追加したアドレス以外から受信したメールは

自動的に迷惑メールフォルダーに振り分けられます。

(「信頼できる差出人とドメイン」への追加手順は後述します)

![](_page_41_Picture_31.jpeg)

④ 最後に「保存」をクリックして設定を反映します。

![](_page_41_Picture_32.jpeg)

### ・特定のメールを迷惑メールフォルダーに移動させたくないとき

迷惑メールフォルダーに移動させたくないメールアドレスは、「信頼できる差出人とドメイン」に登録します。

① 「迷惑メール」>信頼できる差出人とドメインの「+ 追加」をクリックします。

信頼しているメールアドレスまたはドメインを入力し、「Enter」キーを押すことでリストに追加できます。

![](_page_42_Figure_4.jpeg)

#### ② 入力したメールアドレスまたはドメインが追加されたことを確認します。

![](_page_42_Picture_69.jpeg)

### ※「自分の連絡先からのメールを信頼する」にチェックを入れて保存すると、

「連絡先」に登録してあるアドレスから受信したメールは迷惑メールフォルダーに振り分けられなくなります。

![](_page_43_Picture_22.jpeg)

### ③ 最後に「保存」をクリックして設定を反映します。

![](_page_43_Picture_23.jpeg)

# <span id="page-44-0"></span>12 Office365 メールからサインアウトする

12.1 Office365 メールからサインアウトします。 メールを終了する際は、サインアウトをしてブラウザを閉じてください。

![](_page_44_Picture_38.jpeg)

以上